Príručka Riešenie problémov - modely dx7500 HP Compaq Business PC

© Copyright 2008 Hewlett-Packard Development Company, L.P. Informácie v tomto dokumente sa môžu zmeniť bez predchádzajúceho upozornenia.

Microsoft, Windows a Windows Vista sú obchodné známky alebo registrované obchodné známky spoločnosti Microsoft Corporation v Spojených štátoch alebo v iných krajinách.

Jediné záruky vzťahujúce sa na produkty a služby spoločnosti HP sú uvedené v prehláseniach o výslovnej záruke, ktoré sa dodávajú spolu s produktmi a službami. Žiadne informácie uvedené v tejto príručke nemožno považovať za dodatočnú záruku. Spoločnosť HP nie je zodpovedná za technické alebo redakčné chyby či vynechaný text v tejto príručke.

Tento dokument obsahuje informácie, na ktoré sa vzťahujú autorské práva. Žiadna časť tohto dokumentu sa nesmie kopírovať, reprodukovať alebo prekladať do iného jazyka bez predchádzajúceho písomného súhlasu spoločnosti Hewlett-Packard Company.

#### **Príručka Riešenie problémov**

HP Compaq Business PC

Modely dx7500

Prvé vydanie (august 2008)

Katalógové číslo dokumentu: 498185-231

### **O tejto príručke**

- **VAROVANIE!** Takto zvýraznený text obsahuje pokyny, ktorých nedodržanie môže mať za následok ujmu na zdraví alebo smrť.
- **UPOZORNENIE:** Takto zvýraznený text obsahuje pokyny, ktorých nedodržanie môže mať za následok poškodenie zariadení alebo stratu informácií.
- **POZNÁMKA:** Takto zvýraznený text obsahuje dôležité doplnkové informácie.

# **Obsah**

### 1 Programy na diagnostiku počítača

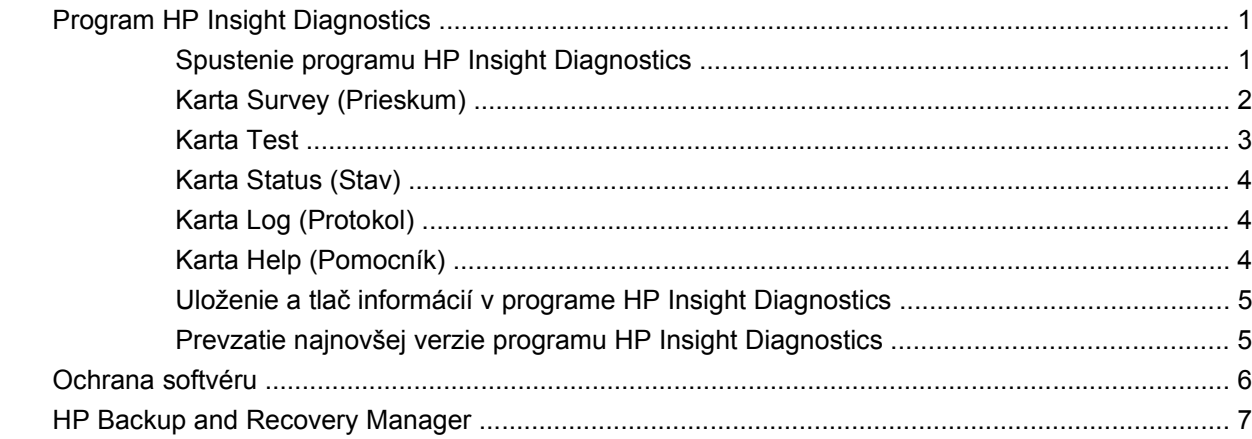

### 2 Riešenie problémov bez diagnostiky

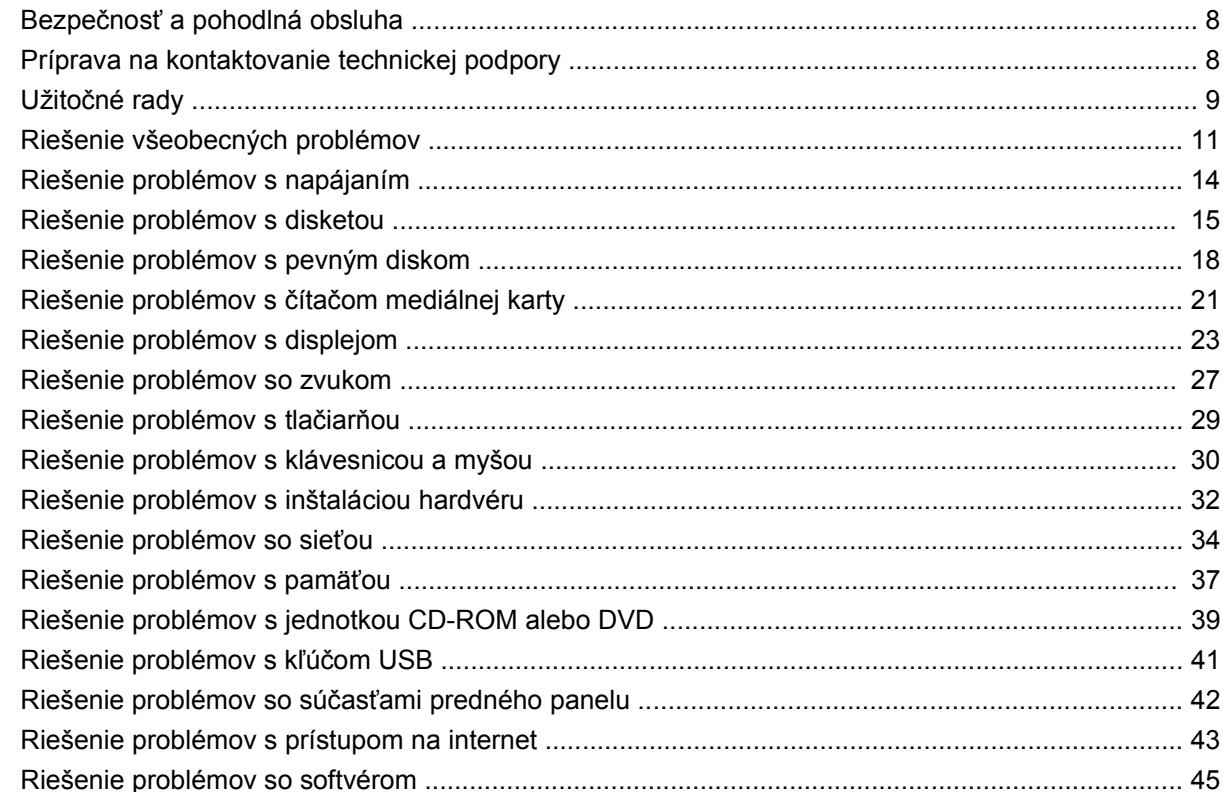

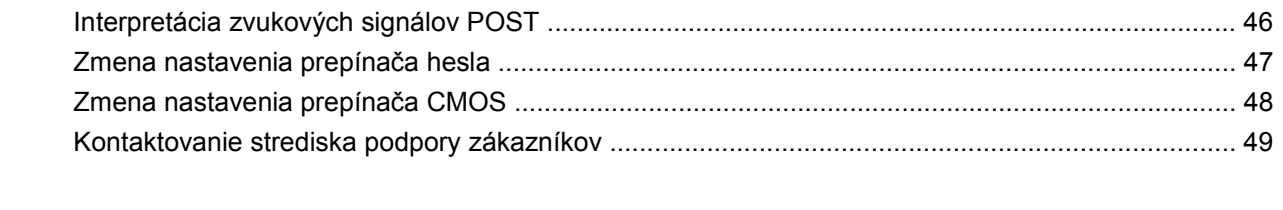

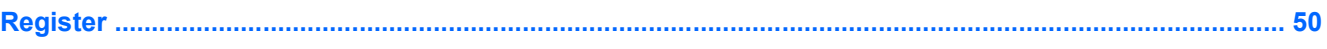

# <span id="page-6-0"></span>**1 Programy na diagnostiku počítača**

## **Program HP Insight Diagnostics**

**POZNÁMKA:** Program HP Insight Diagnostics sa dodáva na disku CD len v prípade vybraných modelov počítačov.

Obslužný program HP Insight Diagnostics umožňuje zobrazovať informácie o hardvérovej konfigurácii počítača a vykonávať hardvérové diagnostické testy subsystémov počítača. Tento program zjednodušuje proces efektívnej identifikácie, diagnostiky a izolovania hardvérových problémov.

Po spustení programu HP Insight Diagnostics sa zobrazí karta **Survey** (Prieskum). Na tejto karte sú zobrazené informácie o aktuálnej konfigurácii počítača. Z karty **Survey** (Prieskum) môžete pristupovať k viacerým kategóriám informácii o počítači. Ostatné karty poskytujú dodatočné informácie, vrátane volieb diagnostických testov a výsledkov testov. Informácie uvedené v jednotlivých obrazovkách programu možno uložiť do súboru html a následne na disketu alebo kľúč USB.

Program HP Insight Diagnostics môžete použiť, ak chcete zistiť, či systém rozpoznal všetky zariadenia nainštalované v počítači a či dané zariadenia pracujú správne. Po nainštalovaní alebo pripojení nového zariadenia nie je spustenie testov nutné, ale odporúča sa.

Testy by ste mali spustiť a uložiť a vytlačiť ich výsledky, aby ste mali k dispozícii potrebné informácie skôr, než zavoláte do strediska podpory zákazníkov.

**POZNÁMKA:** Program HP Insight Diagnostics nemusí rozpoznať zariadenia od iných výrobcov.

### **Spustenie programu HP Insight Diagnostics**

Ak chcete spustiť program HP Insight Diagnostics, musíte vytvoriť sadu obnovovacích diskov a potom spustiť počítač pomocou disku CD s programom. Program HP Insight Diagnostics je možné tiež prevziať z adresy<http://www.hp.com>. Ďalšie informácie nájdete v časti [Prevzatie najnovšej verzie programu HP](#page-10-0) [Insight Diagnostics na strane 5.](#page-10-0)

**E** POZNÁMKA: Program HP Insight Diagnostics sa dodáva ako súčasť sady obnovovacích diskov len v prípade vybraných modelov počítačov.

Ak ste už vytvorili sadu obnovovacích diskov, začnite nasledujúci postup krokom 4.

- **1.** Kliknite na položku **Štart** > **HP Backup and Recovery** > **HP Backup and Recovery Manager** a otvorte nástroj Backup and Recovery Wizard (Sprievodca zálohovaním a obnovením). Potom kliknite na tlačidlo **Ďalej**.
- **2.** Vyberte položku **Create a set of recovery discs (Recommended)** (Vytvoriť sadu obnovovacích diskov (odporúča sa)) a kliknite na tlačidlo **Ďalej**.
- **3.** Pri tvorbe sady obnovovacích diskov sa riaďte pokynmi v sprievodcovi.
- <span id="page-7-0"></span>**4.** Použite program Prieskumník systému Windows na vyhľadanie disku CD s adresárom **compaq\hpdiags** v sade obnovovacích diskov.
- **5.** Keď je počítač zapnutý, vložte disk CD do optickej jednotky počítača.
- **6.** Vypnite operačný systém a potom vypnite počítač.
- **7.** Zapnite počítač. Systém sa spustí pomocou disku CD.
- **POZNÁMKA:** Ak sa systém nespustí z disku CD v optickej jednotke, je potrebné zmeniť poradie spúšťania v programe Computer Setup (F10) tak, aby sa systém zavádzal najskôr z optickej jednotky a až potom z pevného disku. Ďalšie informácie nájdete v *Príručke programu Computer Setup (F10)*.
- **8.** Vyberte príslušný jazyk a kliknite na tlačidlo **Pokračovať**.
- **EY POZNÁMKA:** Spoločnosť HP odporúča, aby ste prijali priradenú predvolenú klávesnicu pre váš jazyk, ak nechcete otestovať inú konkrétnu klávesnicu.
- **9.** Na stránke Licenčnej zmluvy kliknite na **Agree** (Súhlasím), ak súhlasíte s podmienkami. Spustí sa program HP Insight Diagnostics a zobrazí sa karta **Survey** (Prieskum).

### **Karta Survey (Prieskum)**

Karta **Survey** (Prieskum) zobrazuje dôležité informácie o konfigurácii systému.

V časti **View** (Zobrazenie) môžete vybrať zobrazenie **Summary** (Súhrnné zobrazenie), ak chcete zobraziť obmedzené údaje o konfigurácii, alebo môžete vybrať zobrazenie **Advanced** (Rozšírené zobrazenie), ak chcete zobraziť všetky údaje vo vybranej kategórii.

V poli **Category** (Kategória) môžete vybrať nasledujúce kategórie informácií, ktoré sa majú zobraziť:

**All** (Všetko) – Zobrazuje zoznam všetkých kategórií informácií o počítači.

**Overview** (Všeobecný prehľad) – Zobrazuje všeobecné informácie o počítači.

**Architecture** (Architektúra) – Zobrazuje informácie o systéme BIOS a zariadeniach PCI.

**Asset Control** (Kontrola prostriedkov) – Zobrazuje názov produktu, sériové číslo systému a informácie o procesore.

**Communication** (Komunikácia) – Zobrazuje informácie o nastaveniach paralelného (LPT) a sériového (COM) portu počítača a informácie týkajúce sa USB a radiča sieťového rozhrania.

**Graphics** (Grafika) – Zobrazuje informácie o grafickom radiči počítača.

**Input Devices** (Vstupné zariadenia) – Zobrazuje informácie o klávesnici, myši a ďalších vstupných zariadeniach pripojených k počítaču.

**Memory** (Pamäť) – Zobrazuje informácie o celkovej pamäti počítača. Dané informácie zahŕňajú pamäťové sloty na systémovej doske a nainštalované pamäťové moduly.

**Miscellaneous** (Rôzne) – Zobrazuje informácie z programu HP Insight Diagnostics, informácie získané z konfiguračnej pamäte (CMOS) počítača, údaje zo systémovej dosky a údaje systému BIOS pre správu počítača.

**Storage** (Ukladacie zariadenia) – Zobrazuje informácie o pamäťových médiách pripojených k počítaču. V tomto zozname sa nachádzajú informácie o všetkých pevných diskoch, disketových jednotkách a optických jednotkách.

**System** (Systém) – Zobrazuje informácie o modeli počítača, procesore, šasi a systéme BIOS a tiež informácie o internom reproduktore a zbernici PCI.

### <span id="page-8-0"></span>**Karta Test**

Karta **Test** umožňuje vybrať jednotlivé časti systému, ktoré sa majú testovať. Umožňuje zvoliť aj typ testu a režim testovania.

K dispozícii sú tri typy testov:

- **Quick Test** (Rýchly test) Prostredníctvom predurčeného skriptu sa odskúša vzorka jednotlivých hardvérových súčastí. Tento test nevyžaduje žiaden zásah používateľa, a to ani v interaktívnom ani v automatickom režime, okrem klávesnice a myše.
- **Complete Test** (Úplný test) Prostredníctvom predurčeného skriptu sa kompletne otestuje každá hardvérová súčasť. V interaktívnom režime je k dispozícii viac testov, vyžadujú však zásah používateľa.
- **Custom Test** (Vlastný test) Tento režim poskytuje najväčšiu flexibilitu pri testovaní systému. Režim vlastného testu umožňuje určiť, ktoré zariadenia sa otestujú, a aké parametre testov sa pritom použijú.

Pre každý typ testu sú k dispozícii dva režimy testovania:

- **Interactive Mode** (Interaktívny režim) Poskytuje maximálnu kontrolu testovacieho procesu. Diagnostický softvér vás požiada o zadanie informácií počas testov, čo vyžaduje vašu interakciu. Tiež môžete určiť, či bol test úspešný alebo zlyhal.
- **Unattended Mode** (Automatický režim) V tomto režime sa nezobrazujú žiadne výzvy a testy nevyžadujú zásah používateľa. Ak sa vyskytnú chyby, informácie o nich sa zobrazia po dokončení testovania.

Spustenie testovania:

- **1.** Kliknite na kartu **Test**.
- **2.** Vyberte kartu pre typ testu, ktorý chcete spustiť: **Quick**, **Complete** alebo **Custom**.
- **3.** Vyberte položku **Test Mode** (Režim testu): **Interactive** (Interaktívny) alebo **Unattended** (Automatický).
- **4.** Zvoľte, ako sa má test vykonať buď pomocou možnosti **Number of Loops** (Počet opakovaní), alebo **Total Test Time** (Celkový čas testu). Ak zvolíte, aby sa test vykonal viackrát, zadajte požadovaný počet opakovaní. Ak chcete, aby sa diagnostický test vykonával počas konkrétneho časového intervalu, zadajte dĺžku časového intervalu v minútach.
- **5.** Ak chcete vykonať možnosť Quick Test alebo Complete Test, vyberte si zariadenie, ktoré má byť testované z kontrolného zoznamu. V prípade možnosti Custom Test kliknite na tlačidlo **Expand** (Rozbaliť) a vyberte zariadenia, ktoré sa majú testovať alebo kliknite na tlačidlo **Check All** (Vybrať všetko) a vyberiete všetky zariadenia.
- **6.** Kliknite na tlačidlo **Begin Testing** (Začať testovanie) v pravom dolnom rohu obrazovky a začnite test. Počas procesu testovania sa automaticky zobrazí karta **Status** (Stav), ktorá zobrazuje informácie o priebehu testu. Po skončení testu sa v karte **Status** (Stav) zobrazia informácie o tom, či zariadenie testom prešlo alebo neprešlo.
- **7.** Ak sa zistia chyby, prejdite do karty **Log** (Protokol) a kliknite na položku **Error Log** (Protokol chýb). Zobrazia sa podrobnejšie informácie a odporúčané akcie.

### <span id="page-9-0"></span>**Karta Status (Stav)**

Karta **Status** (Stav) zobrazuje stav vybraných testov. Zobrazené sú tiež informácie o type vykonávaného testu (**Quick** (Rýchly), **Complete** (Úplný) alebo **Custom** (Vlastný)). Hlavný indikátor priebehu zobrazuje percento dokončenia aktuálnej skupiny testov. Počas testovania je zobrazené tlačidlo **Cancel Testing** (Zrušiť testovanie) pre prípad, že by ste chceli zrušiť testovanie.

Po dokončení testovania sa tlačidlo **Cancel Testing** (Zrušiť testovanie) nahradí tlačidlom **Retest** (Znova testovať). Po stlačení tlačidla **Retest** (Znova testovať) sa znova vykoná posledná skupina testov. To vám umožňuje opätovne spustiť množinu testov bez nutnosti opätovne zadávať dáta do karty **Test**.

V rámci karty **Status** (Stav) sú tiež zobrazené nasledovné informácie:

- testované zariadenie
- stav testu (bežiaci, úspešný alebo neúspešný) každého testovaného zariadenia,
- celkové napredovanie testu všetkých zariadení,
- celkové napredovanie testu jednotlivého zariadenia,
- doterajšie časy testov pre jednotlivé zariadenia.

### **Karta Log (Protokol)**

Karta **Log** (Protokol) obsahuje kartu **Test Log** (Protokol testov) a kartu **Error Log** (Protokol chýb).

**Test Log** (Protokol testov) obsahuje všetky testy, ktoré boli vykonané, informácie o tom, koľkokrát boli dané testy vykonané, koľkokrát testy zlyhali a koľko času bolo potrebného na vykonanie testov. Tlačidlo **Clear Test Log** (Vymazať obsah protokolu testov) slúži na vymazanie obsahu protokolu **Test Log** (Protokol testov).

**Error Log** (Protokol chýb) obsahuje informácie o testoch zariadení, ktoré zlyhali počas diagnostického testovania. Obsahuje tiež nasledovné informačné stĺpce.

- Časť **Device** (Zariadenie) zobrazuje testované zariadenie.
- Časť **Test** (Test) zobrazuje typ testu.
- V časti **Description** (Popis) je popísaná chyba, ktorú našiel diagnostický test.
- V časti **Recommended Repair** (Odporúčaná oprava) sa nachádzajú informácie o odporúčanej akcii na vyriešenie problémov so zlyhaným hardvérom.
- V časti **Failed Count** (Počet zlyhaní) je uvedené, koľkokrát zariadenie pri teste zlyhalo.
- Časť **Error Code** (Kód chyby) poskytuje informácie o číselnom kóde zlyhania. Kódy chýb sú definované v karte **Help** (Pomocník).

Tlačidlo **Clear Error Log** (Vymazať obsah protokolu chýb) slúži na vymazanie obsahu protokolu chýb.

### **Karta Help (Pomocník)**

Karta **Help** (Pomocník) obsahuje karty **HP Insight Diagnostics**, **Error Codes** (Kód chyby) a **Test Components** (Súčasti testu).

Karta **HP Insight Diagnostics** obsahuje témy pomoci a funkcie vyhľadávania a registru.

<span id="page-10-0"></span>Karta **Error Codes** (Kódy chyby) obsahuje popis každého numerického kódu chyby, ktorá sa môže objaviť na karte **Error Log** (Protokol chýb), ktorý sa nachádza na karte **Log** (Protokol). Každý kód má zodpovedajúce chybové hlásenie **Message** a akciu **Recommended Repair** (Odporúčaná oprava), ktoré by mali pomôcť vyriešiť problém. Popis kódu chyby nájdete rýchlo zadaním kódu do políčka v hornej časti karty a kliknutím na tlačidlo **Find Error Codes** (Nájsť kódy chyby).

Karta **Test Components** (Súčasti testu) zobrazuje informácie o bežiacich testoch nízkej úrovne.

### **Uloženie a tlač informácií v programe HP Insight Diagnostics**

Informácie zobrazené v kartách **Survey** (Prieskum) a **Log** (Protokol) programu HP Insight Diagnostics môžete uložiť na disketu alebo kľúč USB 2.0 (64 MB alebo viac). Na uloženie týchto informácií nie je možné použiť pevný disk. Systém automaticky vytvorí súbor html, ktorý má rovnaký vzhľad ako informácie zobrazené na obrazovke.

- **1.** Vložte disketu alebo kľúč USB 2.0 (kapacita musí byť 64 MB alebo väčšia). Kľúče USB 1.0 nie sú podporované.
- **2.** V pravom dolnom rohu obrazovky kliknite na tlačidlo **Save** (Uložiť).
- **3.** Vyberte možnosť **Save to the floppy** (Uložiť na disketu) alebo **Save to USB key** (Uložiť na USB kľúč).
- **4.** Do poľa **File Name** (Názov súboru) zadajte názov súboru a kliknite na tlačidlo **Save** (Uložiť). Na vloženú disketu alebo kľúč USB sa uloží súbor html.
- **POZNÁMKA:** Disketu alebo kľúč USB nevyberajte, dokiaľ neuvidíte hlásenie indikujúce, že súbor html bol zapísaný na médium.
- **5.** Tieto informácie následne vytlačte z ukladacieho zariadenia, na ktorom sú uložené.
- **E** POZNÁMKA: Ak chcete ukončiť program HP Insight Diagnostics, kliknite na tlačidlo Exit **Diagnostics** (Ukončiť diagnostiku) v ľavom dolnom rohu obrazovky a následne vyberte disk CD z optickej jednotky.

### **Prevzatie najnovšej verzie programu HP Insight Diagnostics**

- **1.** Prejdite na webovú lokalitu <http://www.hp.com>.
- **2.** Kliknite na prepojenie **Support & Drivers** (Podpora a ovládače).
- **3.** Vyberte položku **Download drivers and software (and firmware)** (Prevziať ovládače a softvér (a firmvér)).
- **4.** Do textového poľa zadajte číslo produktu (napríklad dx7500) a stlačte kláves Enter.
- **5.** Vyberte svoj konkrétny model počítača.
- **6.** Vyberte používaný operačný systém.
- **7.** Kliknite na prepojenie **Diagnostic** (Diagnostika).
- **8.** Kliknite na položku **HP Insight Diagnostics Offline Edition**.
- **9.** Kliknite na tlačidlo **Download** (Prevziať).
- **E POZNÁMKA:** Súčasťou prevzatého obsahu sú aj inštrukcie o tom, ako vytvoriť spúšťací disk CD.

## <span id="page-11-0"></span>**Ochrana softvéru**

Kvôli ochrane pred stratou alebo poškodením softvéru by ste mali zálohovať všetok systémový softvér, aplikácie a potrebné súbory na pevnom disku. Pokyny na vytváranie záložných kópií súborov nájdete v dokumentácii operačného systému alebo zálohovacieho softvéru.

## <span id="page-12-0"></span>**HP Backup and Recovery Manager**

Softvér HP Backup and Recovery Manager je ľahkopoužiteľná, všestranná aplikácia, ktorá umožňuje zálohovať a obnovovať primárny pevný disk na počítači: Aplikácia slúži na zálohovanie systému Windows, všetkých aplikácií a údajových súborov. Zálohovanie sa môže plánovať ako automatické, v určitých intervaloch, alebo môže byť začaté manuálne. Dôležité súbory sa môžu zálohovať osobitne mimo pravidelných záloh.

Program HP Backup and Recovery Manager je predinštalovaný na disku C: a tvorí obnovovaciu oblasť disku.

Body obnovenia a zálohy súborov sa môžu kopírovať na disky CD a DVD, pričom všetky zálohy je možné kopírovať na sieť alebo sekundárne pevné disky.

Spoločnosť HP dôrazne odporúča vytvoriť sadu obnovovacích diskov ešte pred používaním počítača a naplánovať pravidelné, automatické zálohovanie pomocou bodov obnovenia.

Postup vytvárania sady obnovovacích diskov:

- **1.** Kliknite na položku **Štart** > **HP Backup and Recovery** > **HP Backup and Recovery Manager** a otvorte nástroj Backup and Recovery Wizard (Sprievodca zálohovaním a obnovením). Potom kliknite na tlačidlo **Ďalej**.
- **2.** Vyberte položku **Create a set of recovery discs (Recommended)** (Vytvoriť sadu obnovovacích diskov (odporúča sa)) a kliknite na tlačidlo **Ďalej**.
- **3.** Riaďte sa pokynmi sprievodcu.

Ďalšie informácie o použití programu HP Backup and Recovery Manager nájdete v používateľskej príručke programu *HP Backup and Recovery Manager* tak, že vyberiete položku **Štart** > **HP Backup and Recovery** > **HP Backup and Recovery Manager Manual**.

**POZNÁMKA:** Sadu obnovovacích diskov si môžete tiež objednať v spoločnosti HP tak, že zavoláte do centra podpory HP. Prejdite na túto webovú lokalitu, vyberte svoj región a kliknite na prepojenie **Technická podpora k zakúpeným produktom** pod nadpisom **Kontaktujte HP**, kde získate telefónne číslo centra podpory pre váš región.

[http://welcome.hp.com/country/us/en/wwcontact\\_us.html](http://welcome.hp.com/country/us/en/wwcontact_us.html)

# <span id="page-13-0"></span>**2 Riešenie problémov bez diagnostiky**

Táto kapitola obsahuje informácie ako identifikovať a opraviť menšie problémy, napríklad s disketovou jednotkou, pevným diskom, optickou jednotkou, grafikou, zvukom, pamäťou a softvérom. Ak zaznamenáte problémy s počítačom, pozrite si tabuľky v tejto kapitole obsahujúce možné príčiny a odporúčané riešenia.

## **Bezpečnosť a pohodlná obsluha**

**VAROVANIE!** Nesprávne použitie osobného počítača alebo nevytvorenie bezpečného a pohodlného pracovného prostredia môže viesť k nepohodliu pri práci alebo k vážnemu zraneniu. Ďalšie informácie o výbere pracoviska a vytvorení bezpečného a pohodlného pracovného prostredia nájdete v príručke *Príručka bezpečnosti a pohodlnej obsluhy*, ktorá je k dispozícii na webovej lokalite [http://www.hp.com/](http://www.hp.com/ergo) [ergo.](http://www.hp.com/ergo) Toto zariadenie bolo testované a spĺňa obmedzenia pre digitálne zariadenia triedy B v zmysle predpisov FCC, časť 15. Dalšie informácie nájdete v príručke *Bezpečnostné informácie a predpisy*.

### **Príprava na kontaktovanie technickej podpory**

Ak máte s počítačom problémy, pred kontaktovaním technickej podpory sa pokúste pomocou nižšie uvedených postupov presne identifikovať dané problémy.

- Spustite diagnostický program HP.
- V programe Computer Setup spustite automatický test pevného disku. Ďalšie informácie nájdete v *Príručke programu Computer Setup (F10)*.
- Počúvajte zvukové signály počítača. Zvukové signály predstavujú kódy chýb, ktoré vám pomôžu pri diagnostikovaní problému. Ďalšie informácie obsahuje časť [Interpretácia zvukových signálov](#page-51-0) [POST na strane 46.](#page-51-0)
- Ak sa na obrazovke nič nezobrazuje, zapojte monitor do iného video portu počítača (ak je k dispozícii). Môžete vyskúšať aj výmenu monitora za iný monitor, o ktorom viete, že funguje správne.
- Ak pracujete v sieti, zapojte do sieťového pripojenia iný počítač a použite pri tom iný kábel. Je možné, že sa vyskytol problém so sieťovou zásuvkou alebo s káblom.
- Ak ste nedávno pridali nový hardvér, odstráňte ho a overte, či počítač funguje správne.
- Ak ste nedávno nainštalovali nový softvér, odstráňte ho a overte, či počítač funguje správne.
- Spustite počítač v núdzovom režime a overte tak, či sa spustí bez zavedenia všetkých ovládačov. Pri spúšťaní počítača vyberte možnosť Last Known Configuration (Posledná funkčná konfigurácia).
- Komplexnú technickú podporu online nájdete na adrese [http://www.hp.com/support.](http://www.hp.com/support)
- Ďalšie informácie obsahuje časť Užitoč[né rady na strane 9](#page-14-0) tejto príručky.

<span id="page-14-0"></span>Pri riešení problémov online pomáha nástroj HP Instant Support Professional Edition, ktorý poskytuje diagnostické nástroje na riešenie problémov. Ak chcete kontaktovať podporu spoločnosti HP, použite funkciu na rozhovor online obsiahnutú v nástroji HP Instant Support Professional Edition. Tento nástroj je dostupný na adrese<http://www.hp.com/go/ispe>.

Stredisko Business Support Center (BSC) na adrese <http://www.hp.com/go/bizsupport>poskytuje najnovšie informácie podpory online, softvér a ovládače, aktívne upozornenia a celosvetovú komunitu ďalších používateľov a odborníkov spoločnosti HP.

Ak bude potrebné volať na telefónne číslo technickej podpory, pomocou nasledovných pokynov sa pripravte na hovor tak, aby ste mali k dispozícii všetky informácie umožňujúce poskytnutie servisu:

- Počas telefonického hovoru buďte pri počítači.
- Pred uskutočnením hovoru si zaznamenajte sériové a produktové číslo počítača a tiež sériové číslo monitora.
- Vyhraďte si dostatok času na riešenie problému so servisným technikom.
- Odstráňte všetok hardvér, ktorý ste nedávno pridali do systému.
- Odstráňte všetok softvér, ktorý ste nedávno nainštalovali.
- Obnovte systém zo sady vytvorených obnovovacích diskov alebo systém obnovte do pôvodného stavu z výroby v programe HP Backup and Recovery Manager.
- **UPOZORNENIE:** Obnovenie systému vymaže všetky údaje na pevnom disku. Pred spustením procesu obnovenia sa uistite, že ste zálohovali všetky údajové súbory.
- **EY POZNÁMKA:** Informácie o predaji a záručných inováciách (balíky Care Pack) vám po zavolaní na príslušné číslo poskytne autorizovaný poskytovateľ služieb alebo díler.

## **Užitočné rady**

Ak sa vyskytnú problémy s počítačom, monitorom alebo softvérom, pred vykonaním ďalších krokov si prezrite nasledovný zoznam všeobecných pokynov:

- Skontrolujte, či je počítač a monitor pripojený do funkčnej elektrickej zásuvky.
- Skontrolujte, či je prepínač napätia (niektoré modely), ktorý sa nachádza na zadnej strane zdroja napájania, nastavený na správnu hodnotu pre váš región (115 V alebo 230 V).
- Skontrolujte, či je počítač zapnutý a či svieti zelený indikátor napájania.
- Skontrolujte, či je monitor zapnutý a či svieti indikátor monitora.
- Počúvajte zvukové signály počítača. Zvukové signály predstavujú kódy chýb, ktoré vám pomôžu pri diagnostikovaní problému. Ďalšie informácie obsahuje časť [Interpretácia zvukových signálov](#page-51-0) [POST na strane 46.](#page-51-0)
- Ak je obrazovka monitora matná, zvýšte jas a kontrast.
- Stlačte a podržte ľubovoľný kláves. Ak zaznie zvukový signál, klávesnica by mala pracovať správne.
- Skontrolujte, či sú všetky káble pevne a správne pripojené.
- Prebuďte počítač stlačením ľubovoľného klávesu na klávesnici alebo stlačením tlačidla napájania. Ak systém zotrváva v režime odstavenia, vypnite počítač stlačením tlačidla napájania na aspoň štyri sekundy a potom ho reštartujte opätovným stlačením tlačidla napájania. Ak sa systém nevypne, odpojte napájací kábel, počkajte niekoľko sekúnd a potom ho znova zapojte. Len čo sa obnoví napájanie v programe Computer Setup, počítač sa reštartuje, ak je nastavený na automatické zapnutie. Ak sa počítač nereštartuje, zapnite ho stlačením tlačidla napájania.
- Po inštalácii rozširujúcej dosky alebo iného zariadenia nepodporujúceho technológiu Plug and Play znova nastavte konfiguráciu počítača. Pokyny nájdete v časti [Riešenie problémov s inštaláciou](#page-37-0) [hardvéru na strane 32.](#page-37-0)
- Uistite sa, že sú nainštalované všetky potrebné ovládače zariadení. Ak používate napríklad tlačiareň, budete potrebovať ovládač pre daný model tlačiarne.
- Pred zapnutím systému z neho vyberte všetky spúšťacie médiá (disketa, disk CD alebo zariadenie USB).
- Ak ste nainštalovali iný operačný systém než systém nainštalovaný výrobcom, skontrolujte, či je podporovaný.
- Ak je počítač vybavený viacerými zdrojmi pre zobrazovanie (integrované adaptéry, adaptéry PCI alebo PCI-Express) a jedným monitorom, monitor musí byť pripojený ku konektoru pre monitor na zdroji, ktorý je vybraný ako primárna grafická karta. Pri spúšťaní sú ostatné konektory pre monitor vypnuté. Ak je monitor pripojený k niektorému z týchto portov, nebude pracovať. Predvolený zdroj VGA môžete vybrať v programe Computer Setup.
- **UPOZORNENIE:** Ak je počítač pripojený k zdroju striedavého prúdu, na systémovú dosku sa neustále privádza napätie. Aby sa zabránilo poškodeniu systémovej dosky alebo iných súčastí, pred otvorením počítača je nutné odpojiť napájací kábel od zdroja napájania.

## <span id="page-16-0"></span>**Riešenie všeobecných problémov**

Všeobecné problémy popísané v tejto časti budete pravdepodobne môcť jednoducho vyriešiť sami. Ak problém pretrváva a nedokážete ho vyriešiť, alebo ak sa obávate vykonať danú operáciu, obráťte sa na autorizovaného predajcu alebo dílera.

**VAROVANIE!** Ak je počítač pripojený k zdroju striedavého prúdu, systémová doska je neustále pod napätím. Aby ste znížili riziko úrazu spôsobeného elektrickým prúdom alebo stykom s horúcim povrchom súčastí, odpojte napájací kábel od elektrickej zásuvky a počkajte, kým vnútorné súčasti systému vychladnú.

#### **Tabuľka 2-1 Riešenie všeobecných problémov**

**Počítač nereaguje a po stlačení tlačidla napájania sa nevypne.**

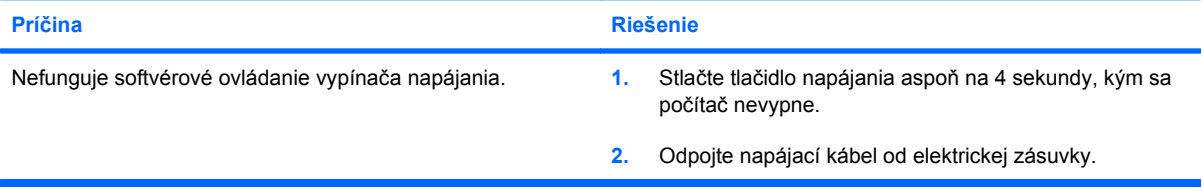

#### **Počítač nereaguje na myš alebo klávesnicu USB.**

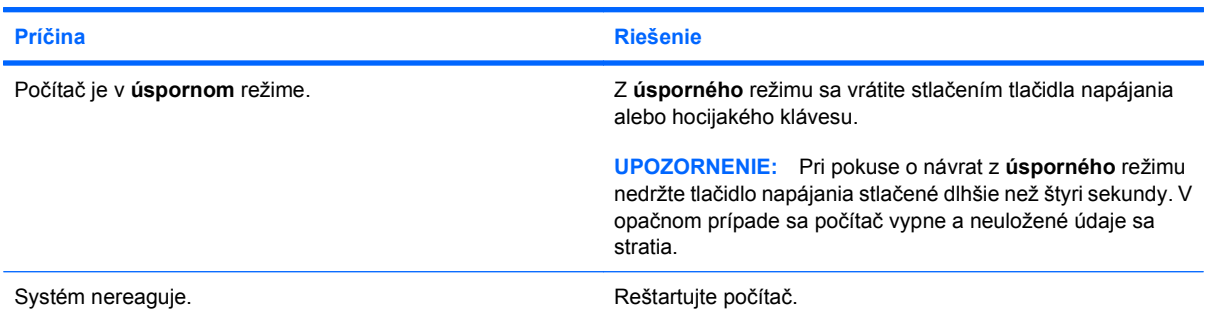

#### **Počítač zobrazuje nesprávny dátum a čas.**

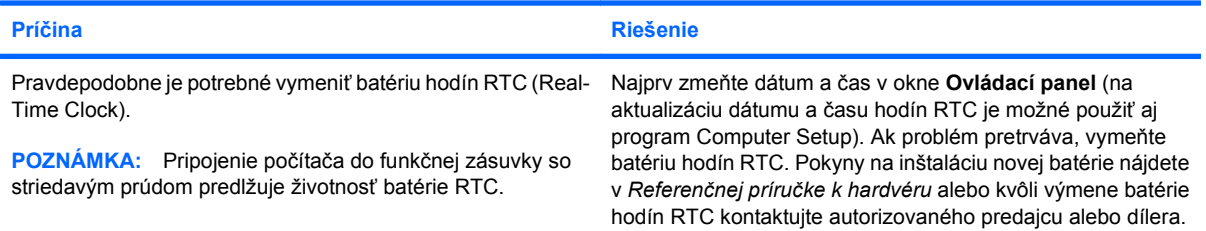

#### **Kurzorom sa nedá pohybovať pomocou klávesov so šípkami na numerickej klávesnici.**

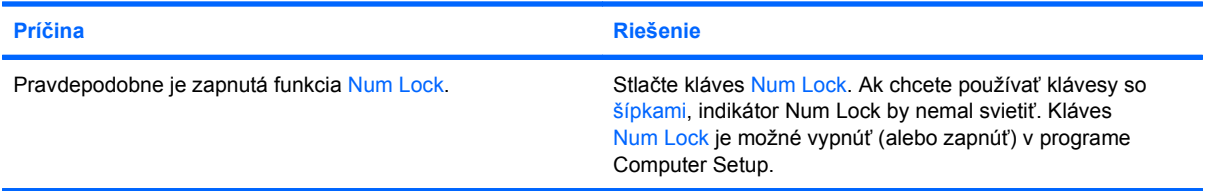

#### <span id="page-17-0"></span>**Tabuľka 2-1 Riešenie všeobecných problémov (pokračovanie)**

**Nie je zvuk alebo hlasitosť zvuku je príliš nízka.**

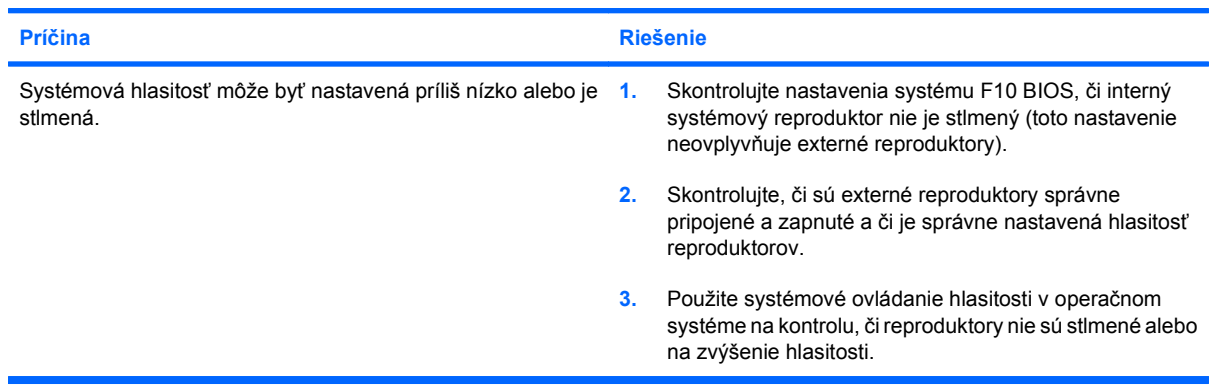

#### **Nie je možné sňať kryt alebo prístupový panel počítača.**

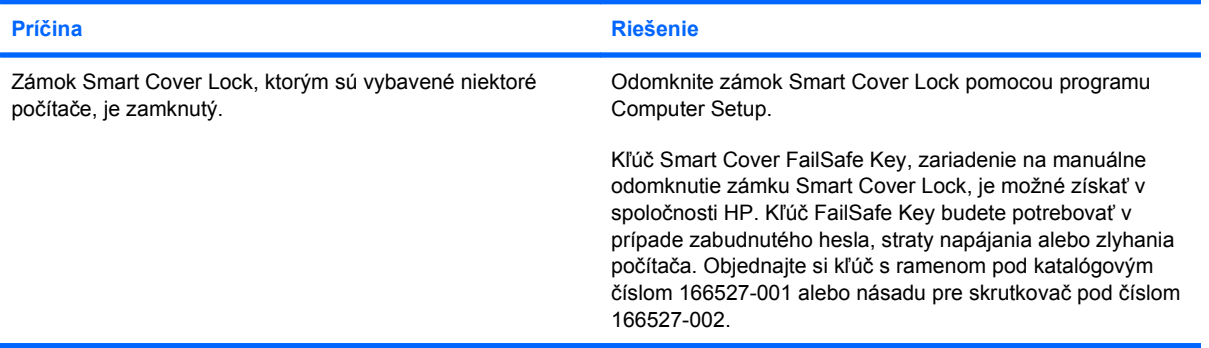

#### **Výkon počítača je mimoriadne nízky.**

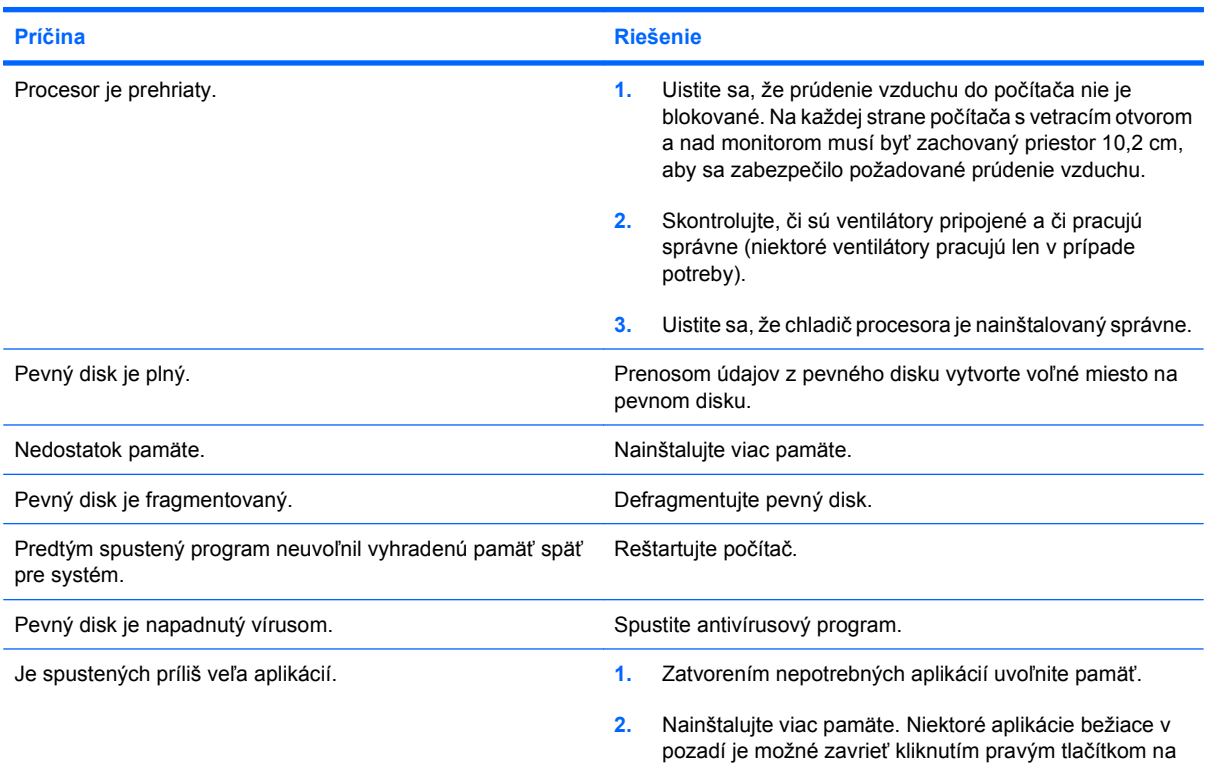

#### **Tabuľka 2-1 Riešenie všeobecných problémov (pokračovanie)**

**Výkon počítača je mimoriadne nízky.**

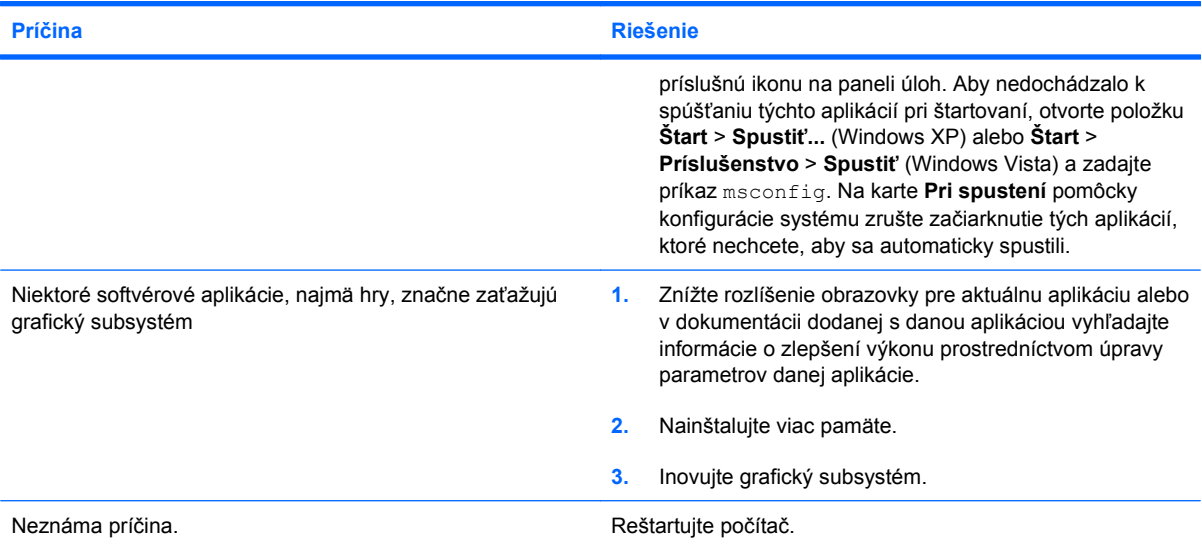

#### **Počítač sa nedá zapnúť.**

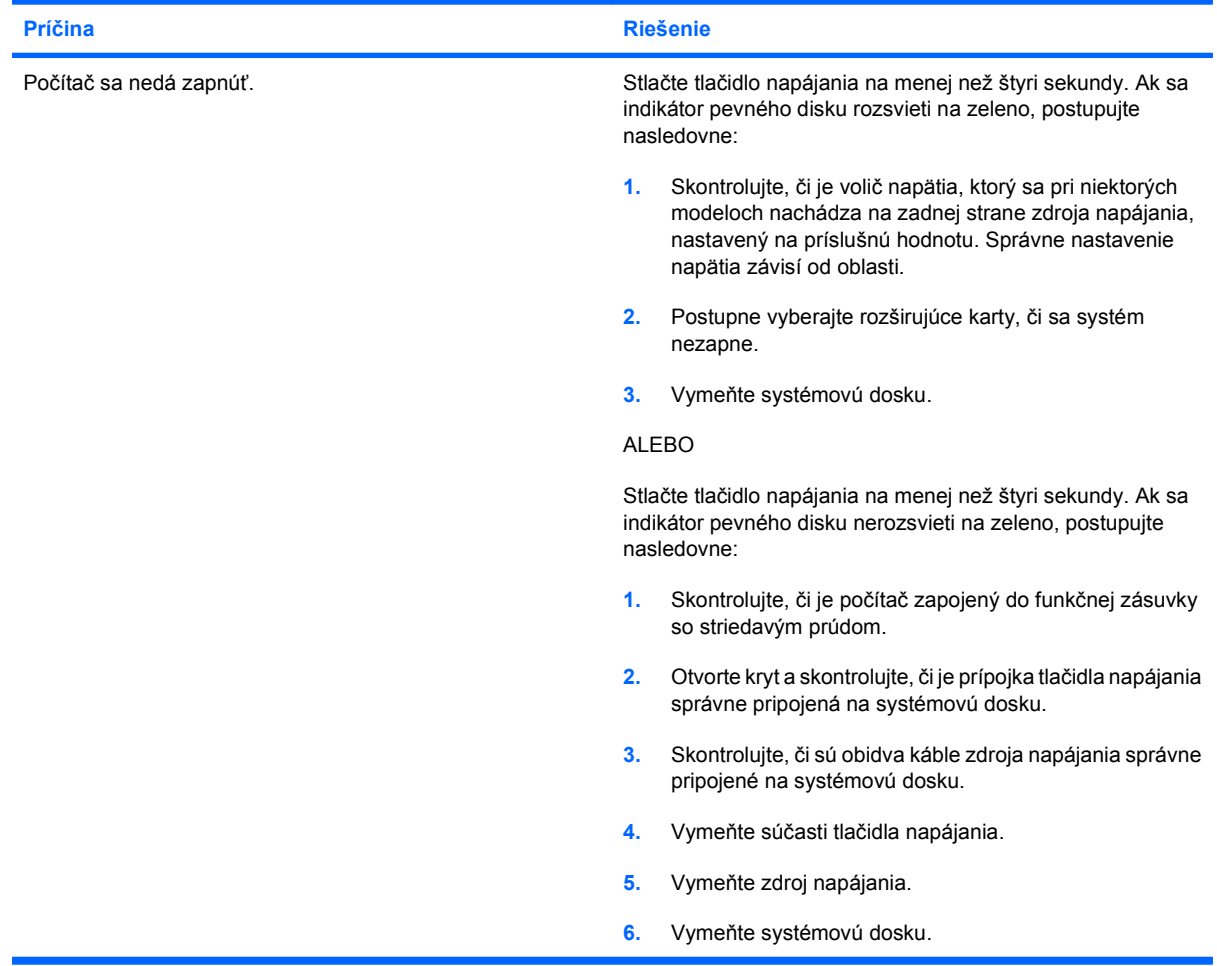

## <span id="page-19-0"></span>**Riešenie problémov s napájaním**

Bežné príčiny a riešenia problémov s napájaním sú uvedené v tejto tabuľke.

#### **Tabuľka 2-2 Riešenie problémov s napájaním**

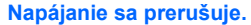

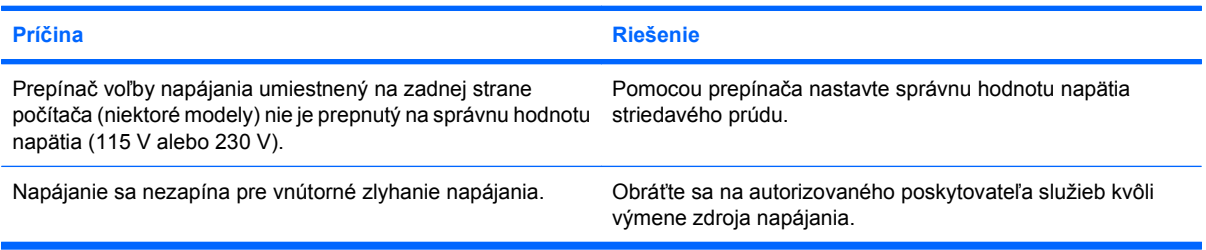

#### **Počítač sa automaticky vypína.**

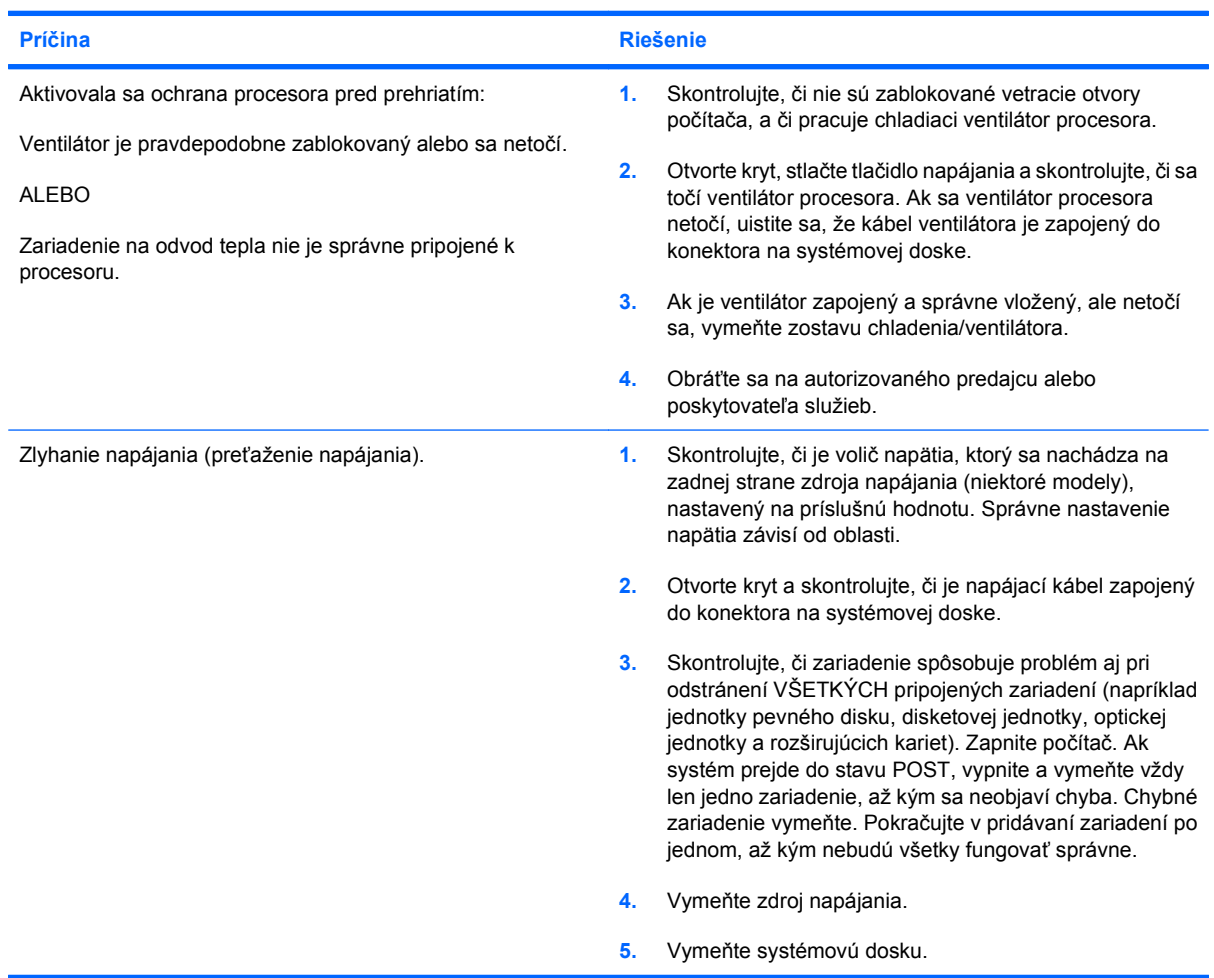

## <span id="page-20-0"></span>**Riešenie problémov s disketou**

Bežné príčiny a riešenia problémov s disketou sú uvedené v tejto tabuľke.

**POZNÁMKA:** Ak pridáte alebo odstránite hardvér, napríklad ďalšiu disketovú jednotku, bude možno potrebné znova nakonfigurovať počítač. Pokyny nájdete v časti [Riešenie problémov s inštaláciou](#page-37-0) [hardvéru na strane 32.](#page-37-0)

#### **Tabuľka 2-3 Riešenie problémov s disketou**

**Indikátor disketovej jednotky stále svieti.**

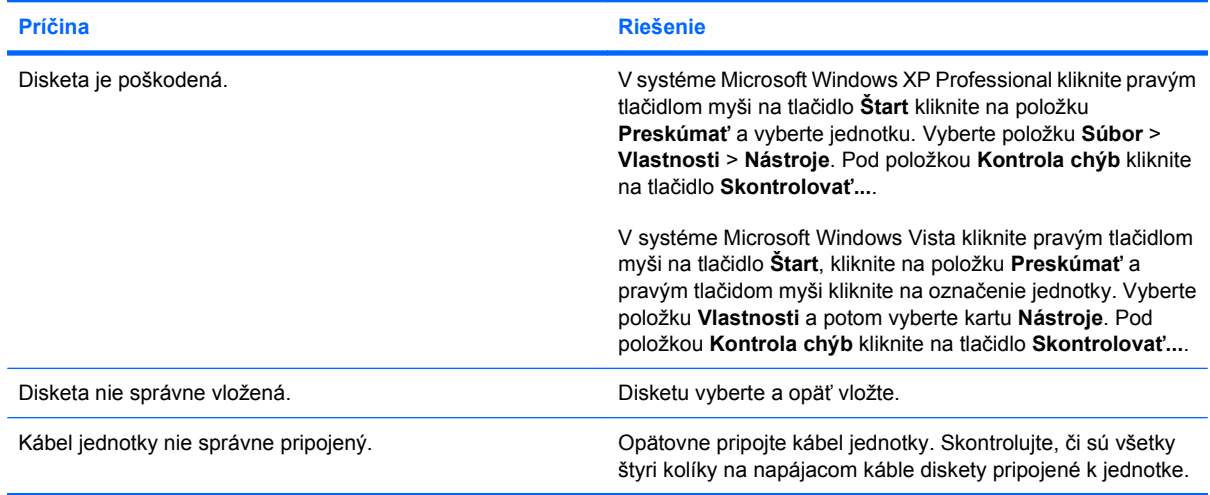

#### **Jednotka sa nenašla.**

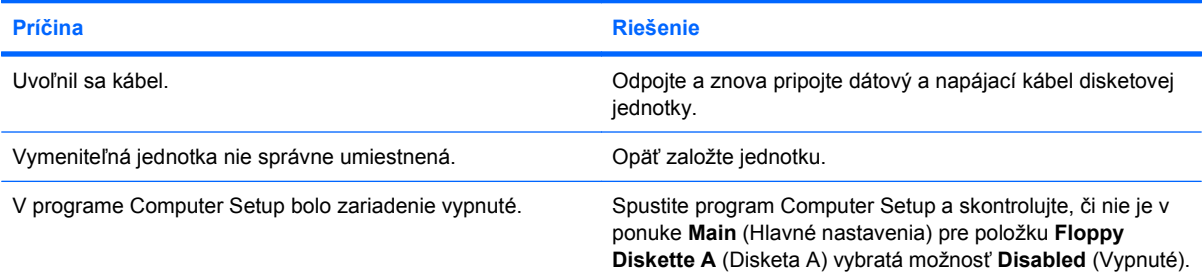

#### **Disketová jednotka nemôže zapisovať na disketu.**

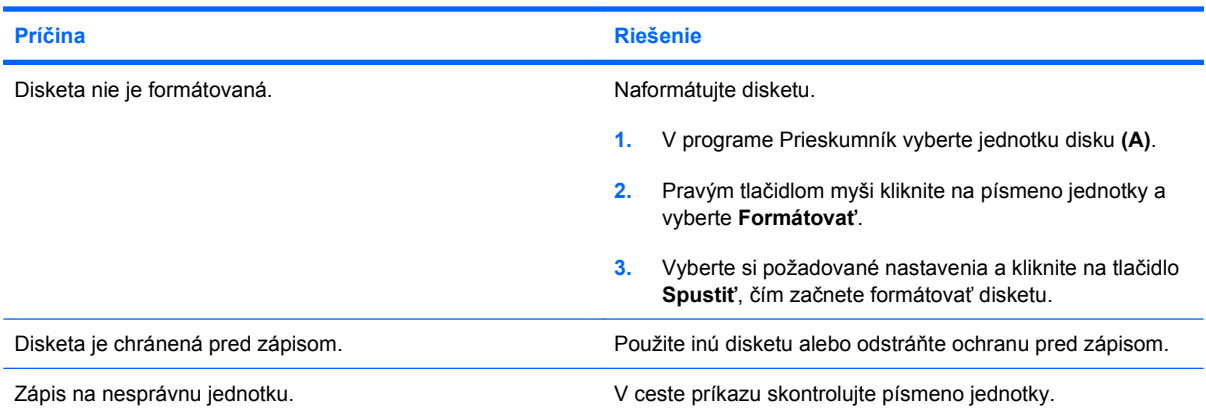

#### **Tabuľka 2-3 Riešenie problémov s disketou (pokračovanie)**

**Disketová jednotka nemôže zapisovať na disketu.**

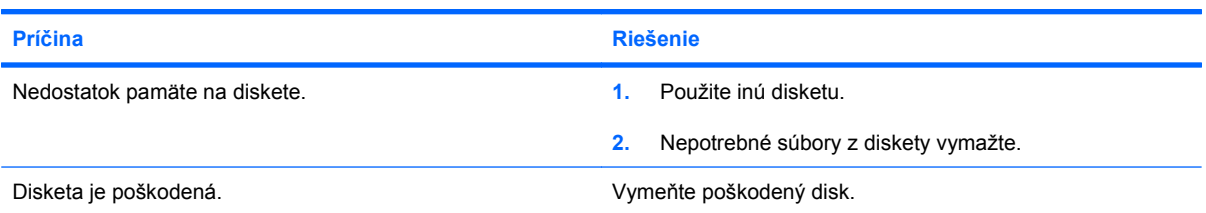

#### **Nie je možné naformátovať disketu.**

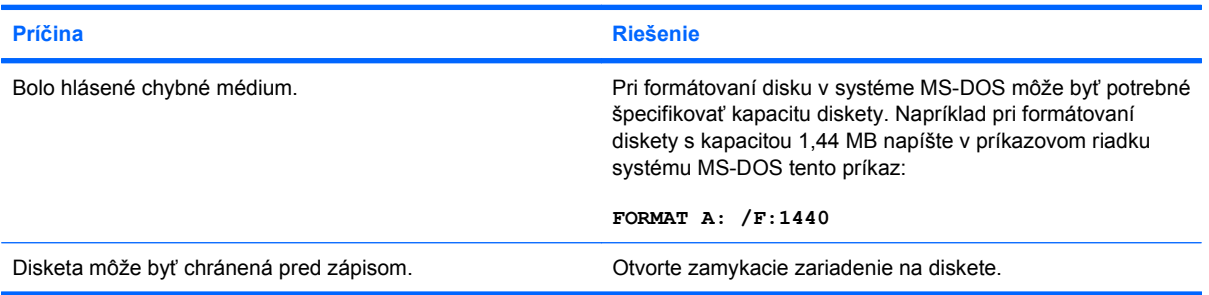

#### **Vyskytol sa problém s transakciou na diskete.**

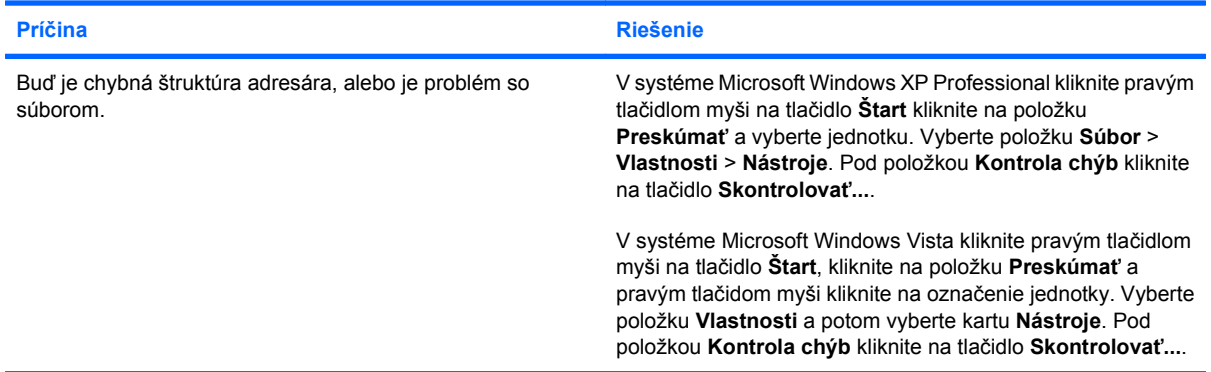

#### **Disketová jednotka nemôže prečítať disketu.**

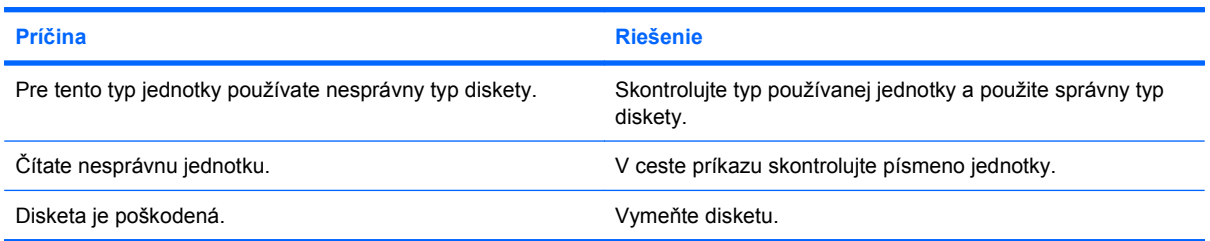

#### **Tabuľka 2-3 Riešenie problémov s disketou (pokračovanie)**

#### Zobrazilo sa hlásenie "Invalid system disk" (Chybný systémový disk).

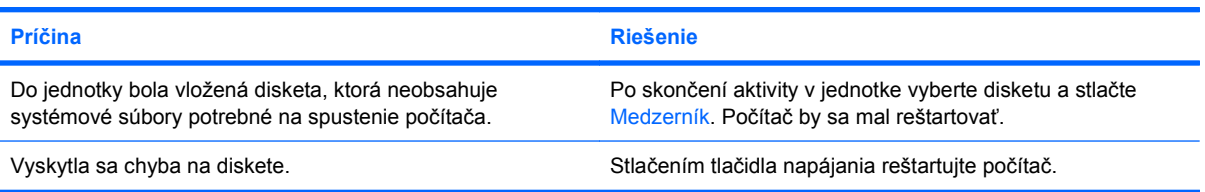

#### **Nie je možné zaviesť systém z diskety.**

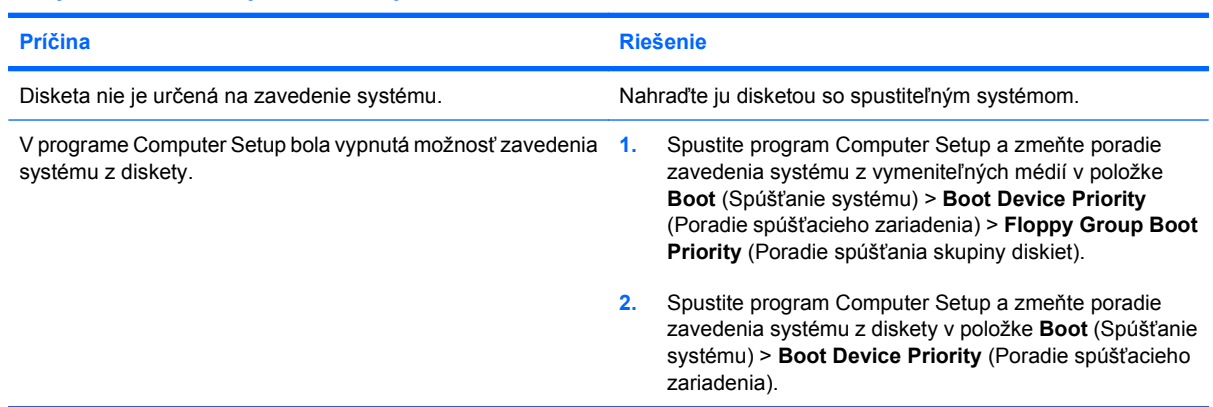

## <span id="page-23-0"></span>**Riešenie problémov s pevným diskom**

### **Tabuľka 2-4 Riešenie problémov s pevným diskom**

**Objavila sa chyba pevného disku.**

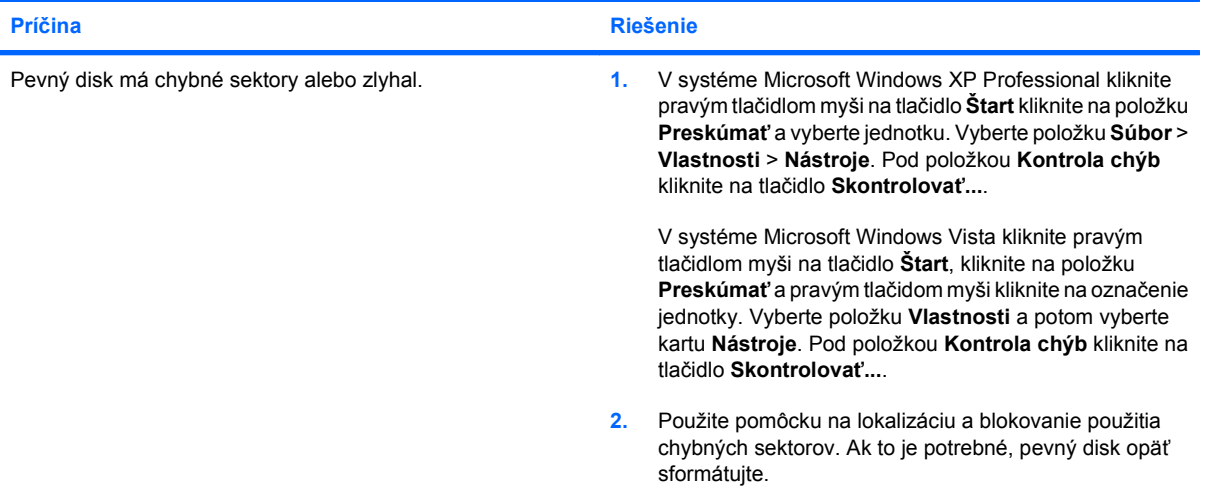

#### **Vyskytol sa problém s transakciou na disku.**

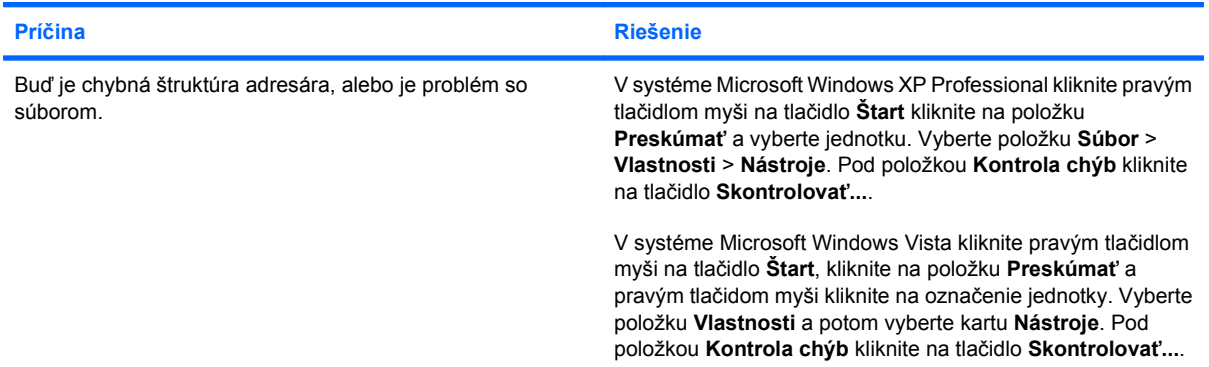

#### **Jednotka sa nenašla (identifikovaná).**

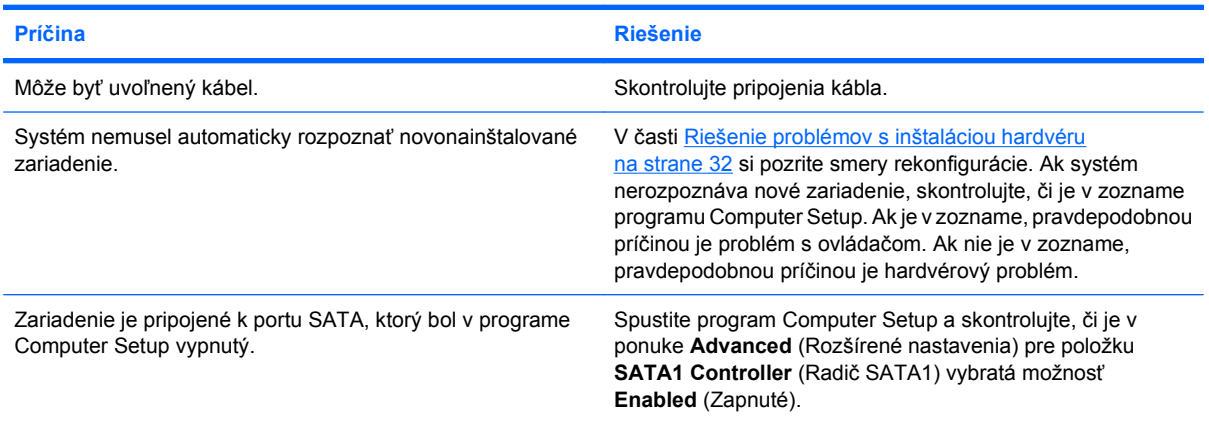

#### **Tabuľka 2-4 Riešenie problémov s pevným diskom (pokračovanie)**

**Nesystémový disk/chýbajúce hlásenie NTLDR.**

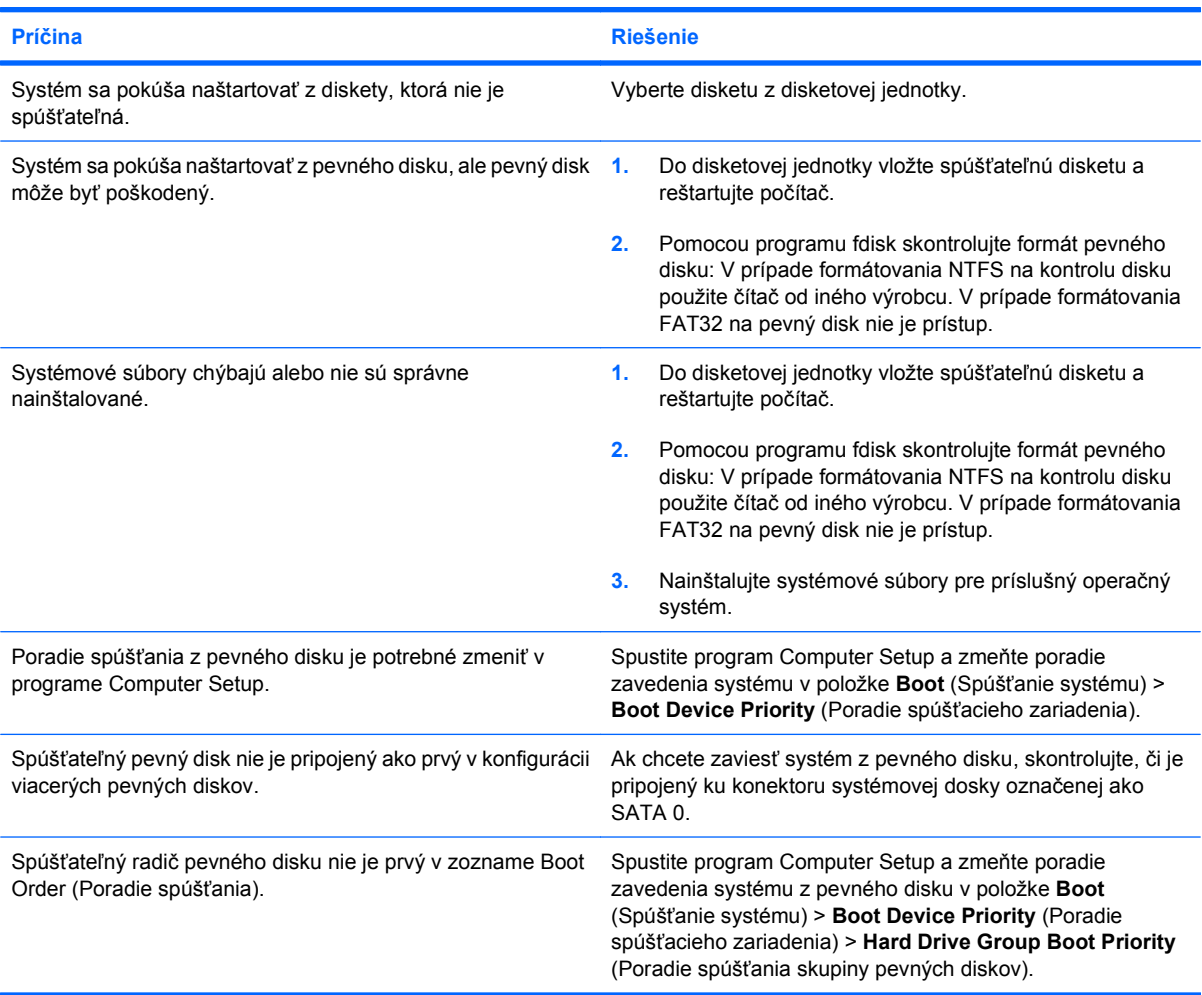

#### **Systém sa nespúšťa z pevného disku.**

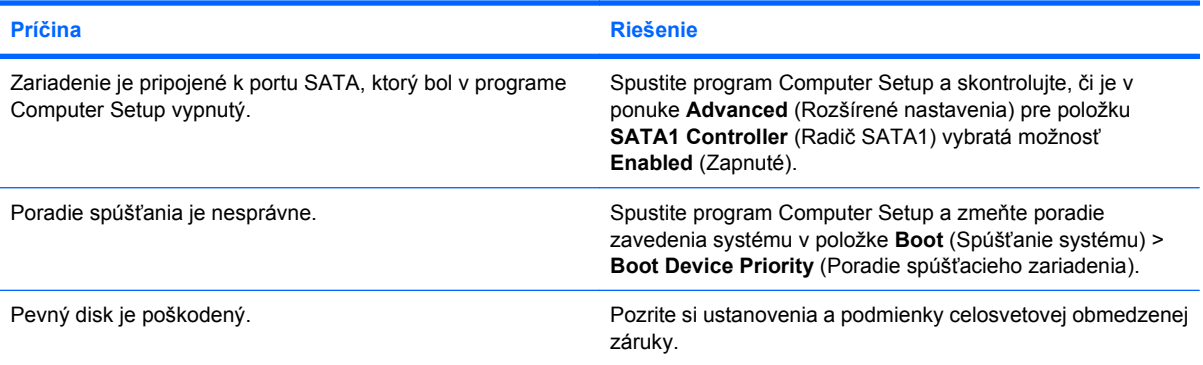

#### **Tabuľka 2-4 Riešenie problémov s pevným diskom (pokračovanie)**

**Počítač vyzerá byť zamknutý.**

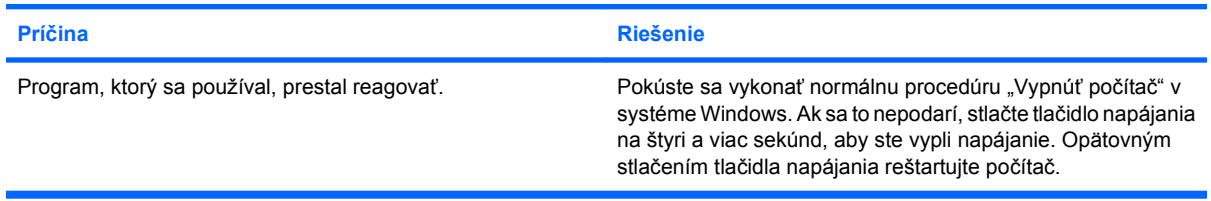

## <span id="page-26-0"></span>**Riešenie problémov s čítačom mediálnej karty**

#### **Tabuľka 2-5 Riešenie problémov s čítačom mediálnej karty**

**Mediálna karta nemusí v digitálnom fotoaparáte fungovať, ak bola naformátovaná v systéme Microsoft Windows XP alebo Microsoft Windows Vista.**

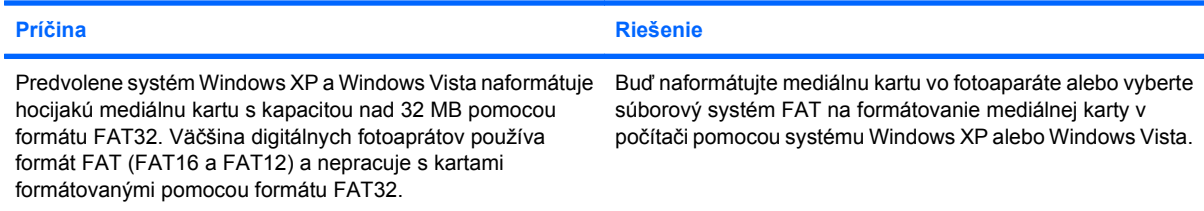

#### **Pri pokuse o zápis na mediálnu kartu sa objavila chyba ochrany pred zápisom alebo uzamknutia.**

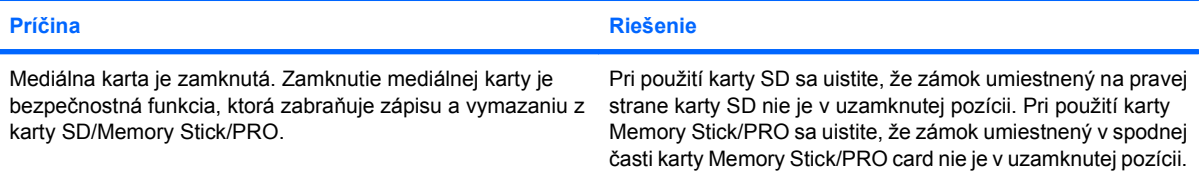

#### **Nie je možný zápis na mediálnu kartu.**

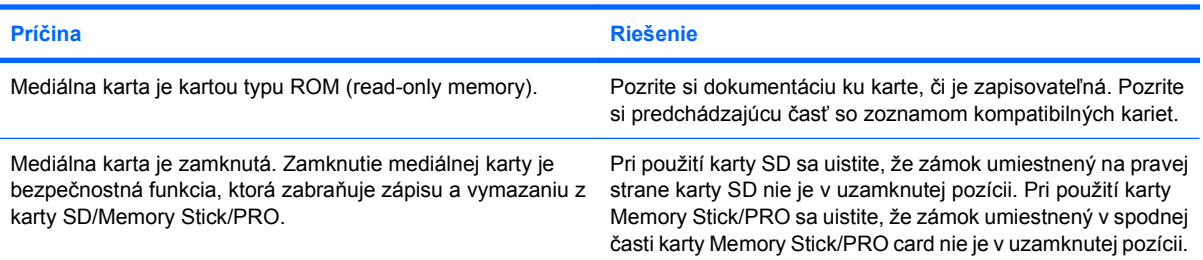

#### **Po vložení karty do slotu nie je prístup k údajom na mediálnej karte.**

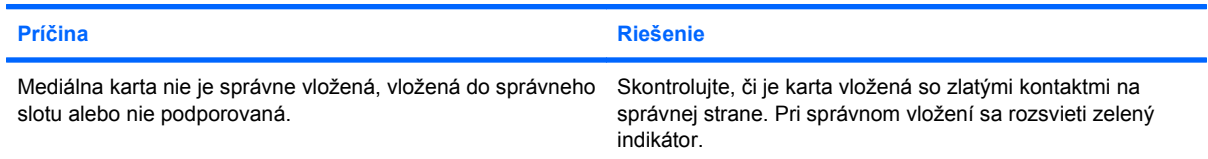

#### **Neviete, ako správne vybrať mediálnu kartu.**

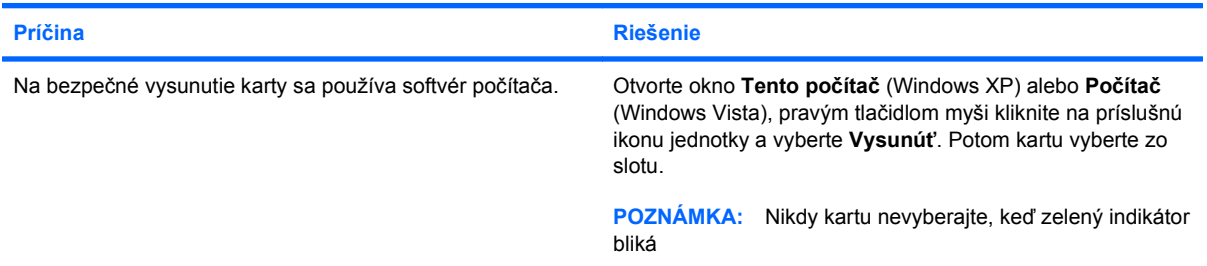

#### **Tabuľka 2-5 Riešenie problémov s čítačom mediálnej karty (pokračovanie)**

**Po inštalácii čítača mediálnych kariet a zavedení systému Windows čítač a vložené karty neboli rozpoznané.**

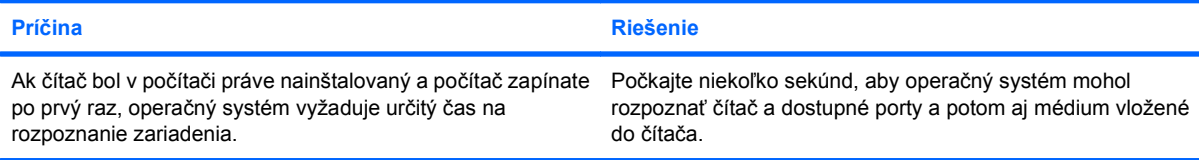

#### **Po vložení mediálnej karty do čítača sa počítač pokúša zaviesť systém z mediálnej karty.**

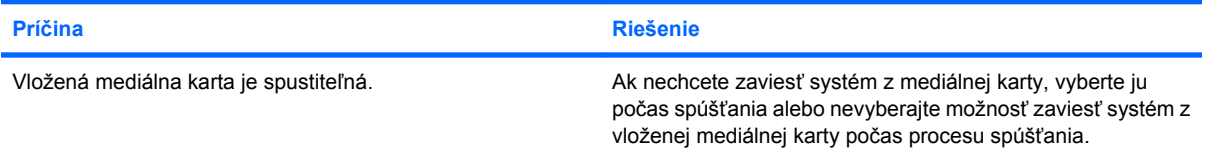

## <span id="page-28-0"></span>**Riešenie problémov s displejom**

Ak zaznamenáte problémy s displejom, pozrite si dokumentáciu k monitoru a bežné príčiny a riešenia uvedené v tejto tabuľke.

#### **Tabuľka 2-6 Riešenie problémov s displejom**

**Prázdna obrazovka (nič sa nezobrazuje).**

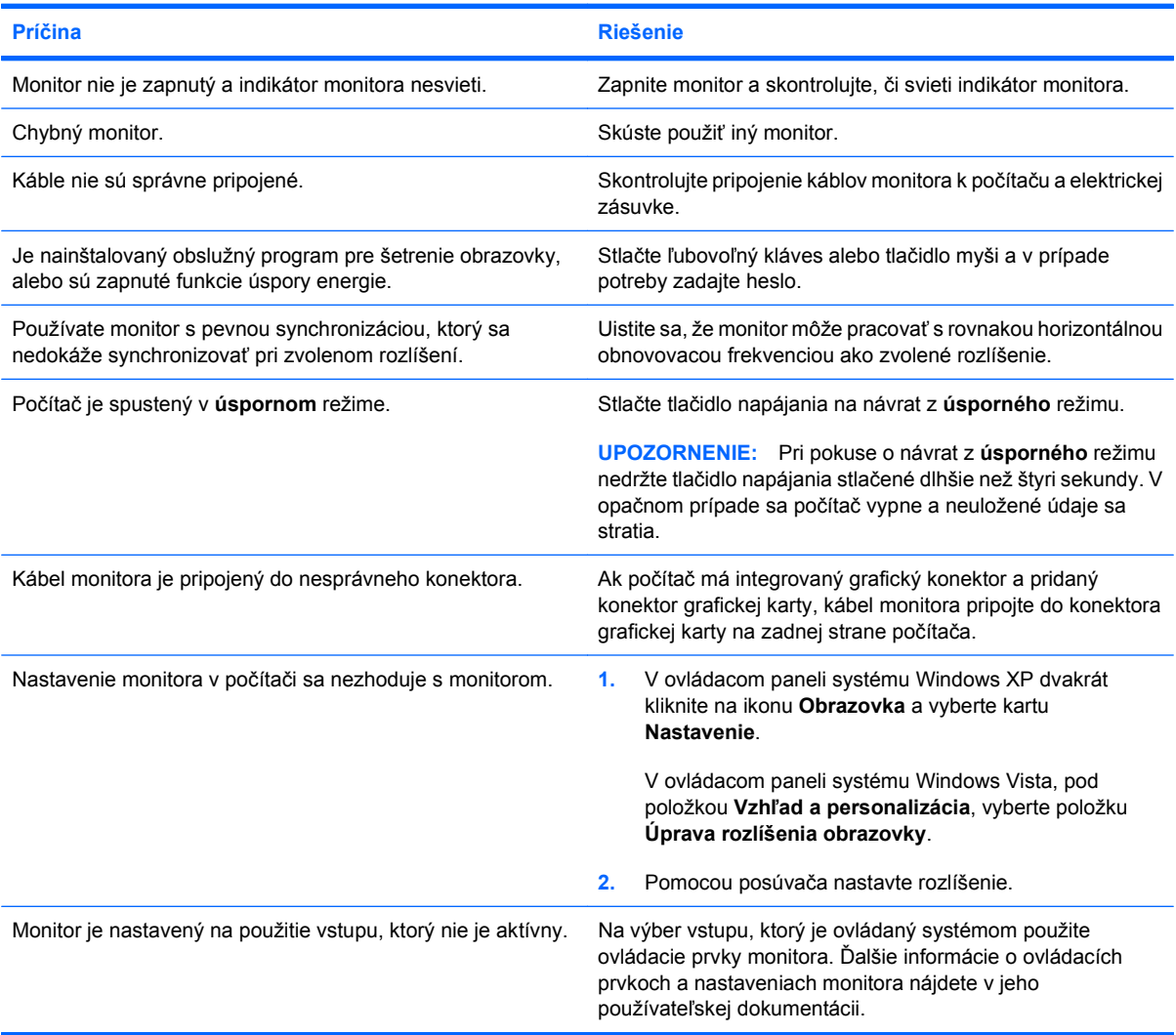

**Po inštalácii grafickej karty PCI Express nie je možné zapnúť integrovanú grafiku.**

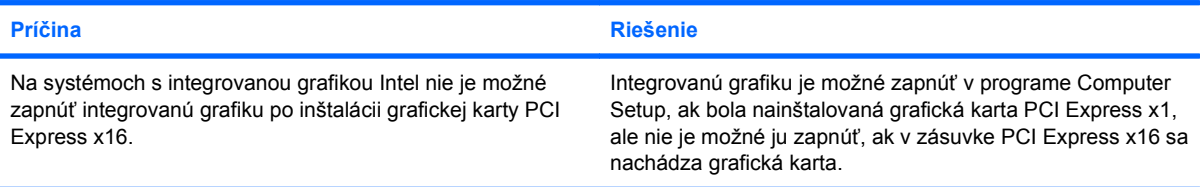

#### **Tabuľka 2-6 Riešenie problémov s displejom (pokračovanie)**

**Prázdna obrazovka a počítač vydáva krátke zapípanie, za čím nasleduje jedno dlhé zapípanie nasledované trojsekundovou prestávkou.**

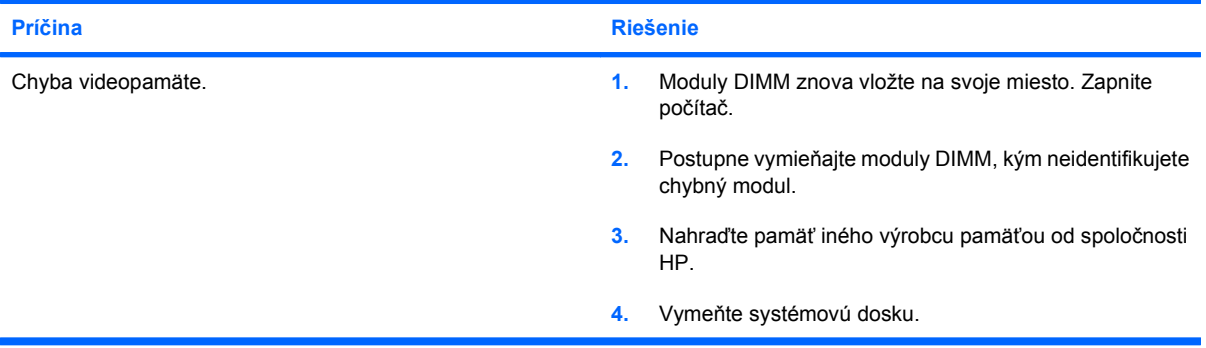

#### **Prázdna obrazovka a počítač vydáva dve krátke zapípania, za čím nasleduje jedno dlhé zapípanie nasledované trojsekundovou prestávkou.**

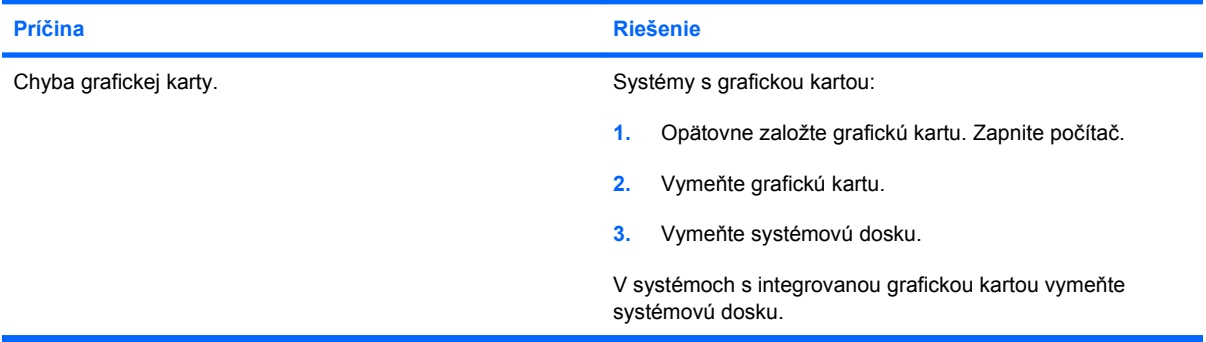

#### **Monitor nefunguje správne pri použití funkcie úspory energie.**

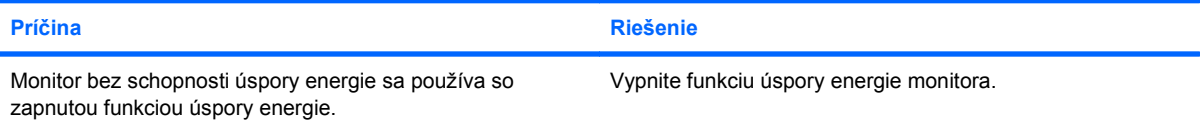

#### **Tmavé znaky.**

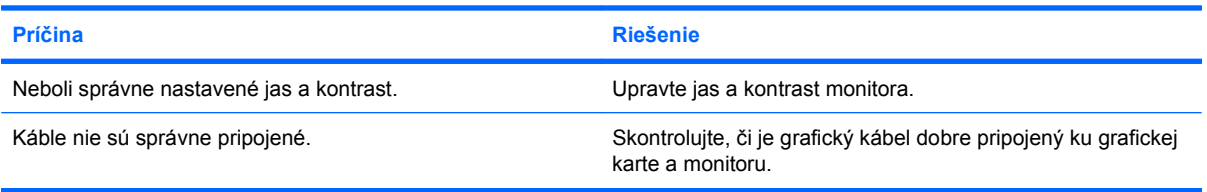

#### **Rozmazané video alebo nie je možné nastaviť požadované rozlíšenie.**

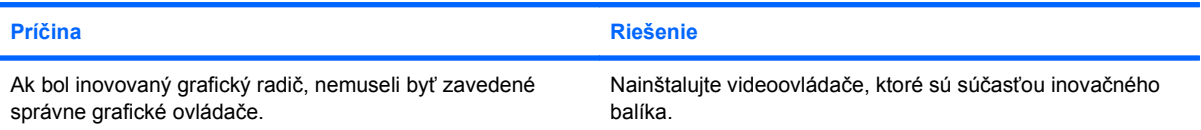

#### **Tabuľka 2-6 Riešenie problémov s displejom (pokračovanie)**

**Rozmazané video alebo nie je možné nastaviť požadované rozlíšenie.**

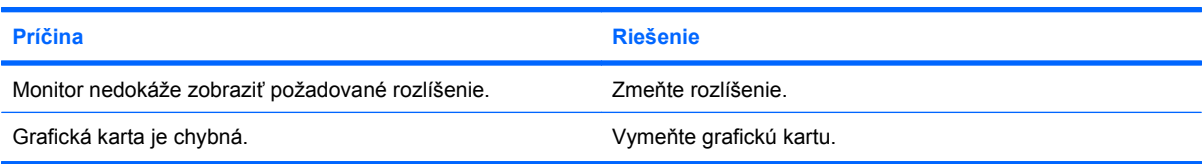

#### **Obraz je prerušovaný, vlní sa, mihá a bliká.**

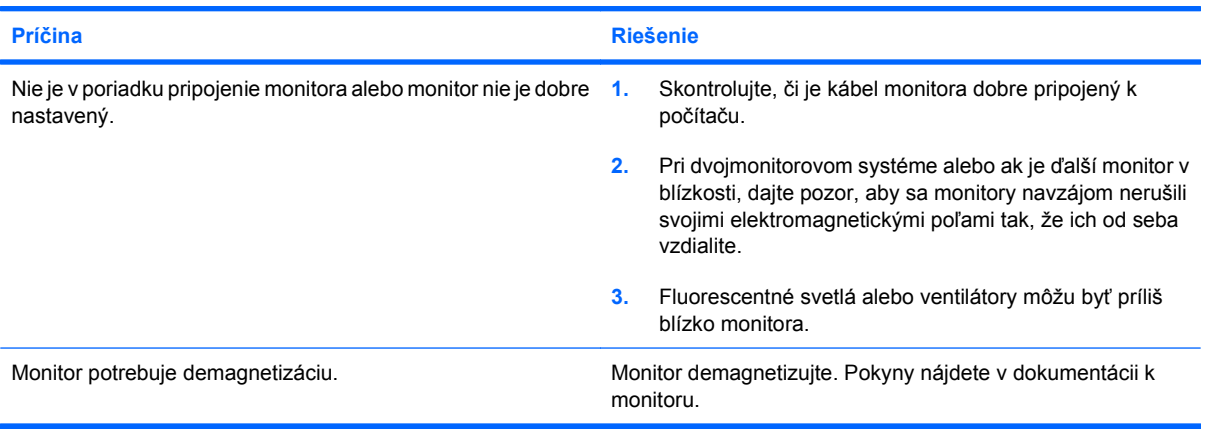

#### **Obraz nie je centrovaný.**

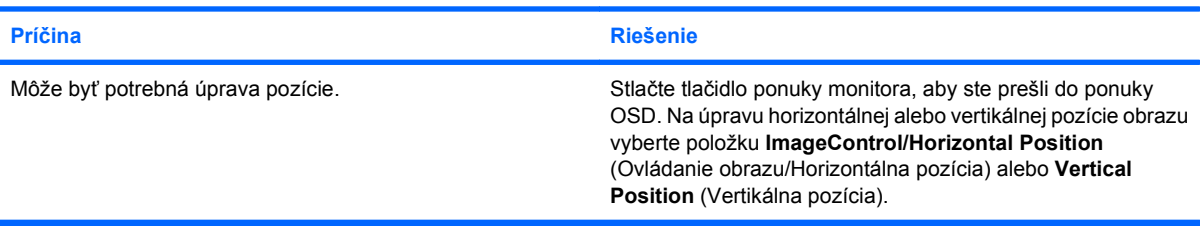

#### Na obrazovke sa objavilo hlásenie "No Connection, Check Signal Cable" (Bez spojenia, skontrolujte kábel signálu).

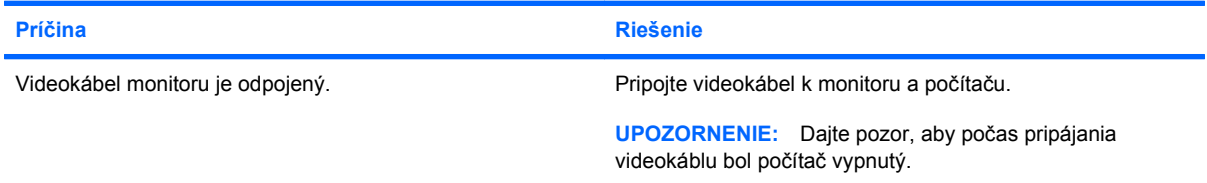

#### Na obrazovke sa zobrazí hlásenie "Out of Range" (Mimo rozsah).

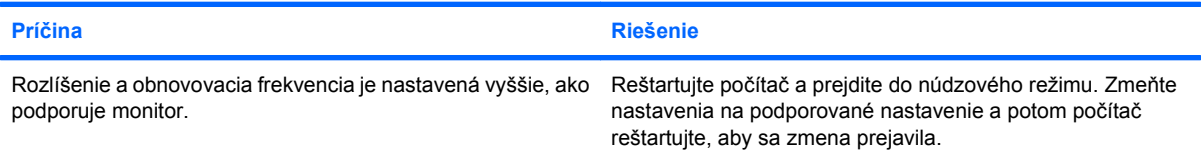

#### **Tabuľka 2-6 Riešenie problémov s displejom (pokračovanie)**

**Vibrácie alebo hluk vychádzajúci z vnútra monitora CRT po jeho zapnutí.**

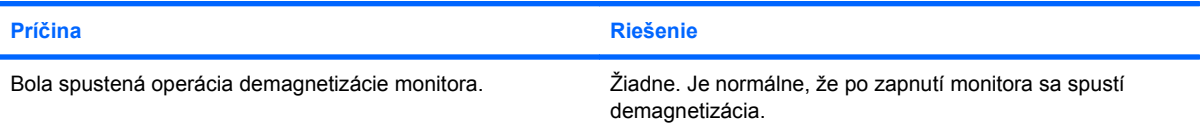

#### **Hluk vychádzajúci z vnútra monitora CRT.**

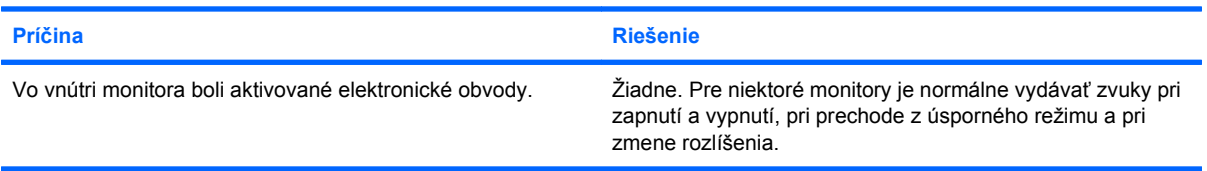

#### **Zvuky vyšších tónov z plochého monitora.**

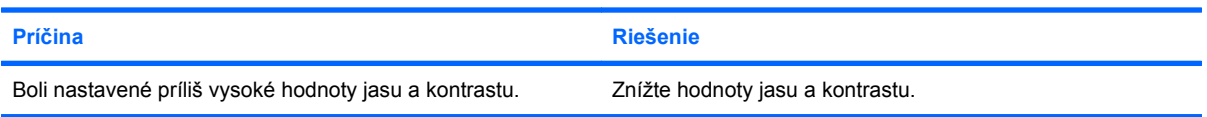

#### **Neostrý obraz - vznik prúžkov, duchov a tieňov, posúvajúce sa horizontálne čiary, slabé vertikálne stĺpce, nemožnosť centrovania obrazu na obrazovke (len ploché monitory s analógovým vstupom VGA).**

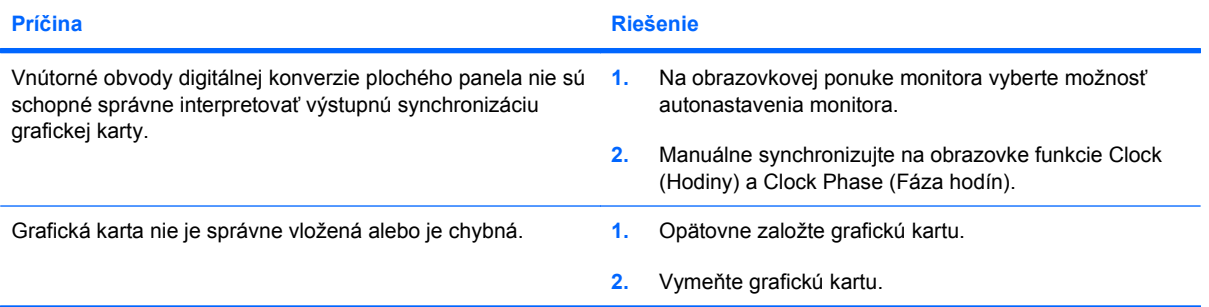

#### **Určité typy symbolov sa nezobrazujú správne.**

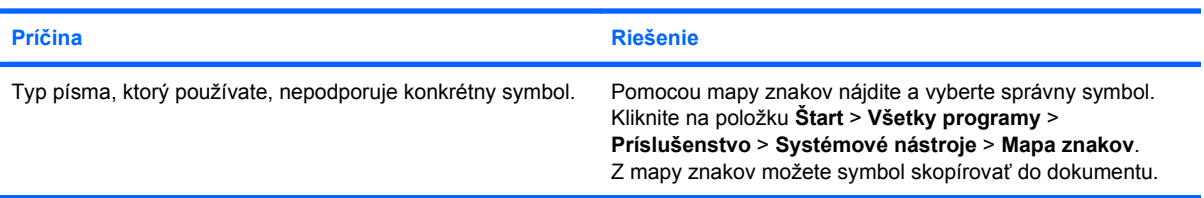

## <span id="page-32-0"></span>**Riešenie problémov so zvukom**

Ak má počítač zvukové funkcie a zaznamenáte so zvukom problémy, tak si pozrite bežné príčiny a riešenia uvedené v tejto tabuľke.

#### **Tabuľka 2-7 Riešenie problémov so zvukom**

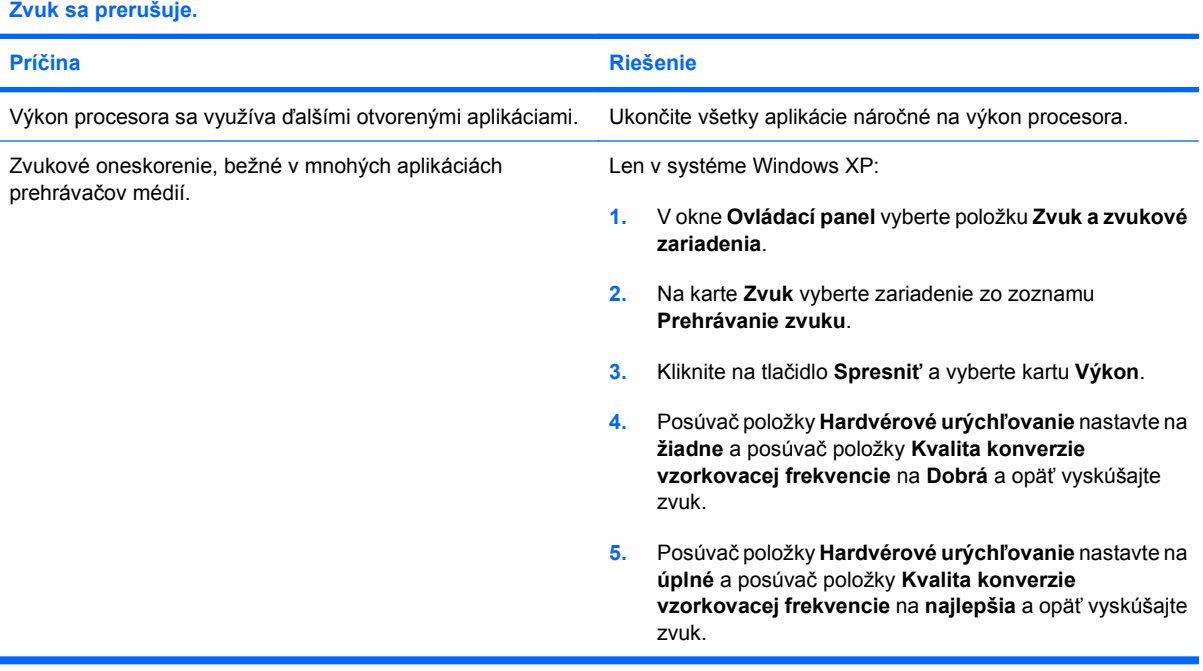

#### **Z reproduktorov alebo slúchadiel nevychádza zvuk.**

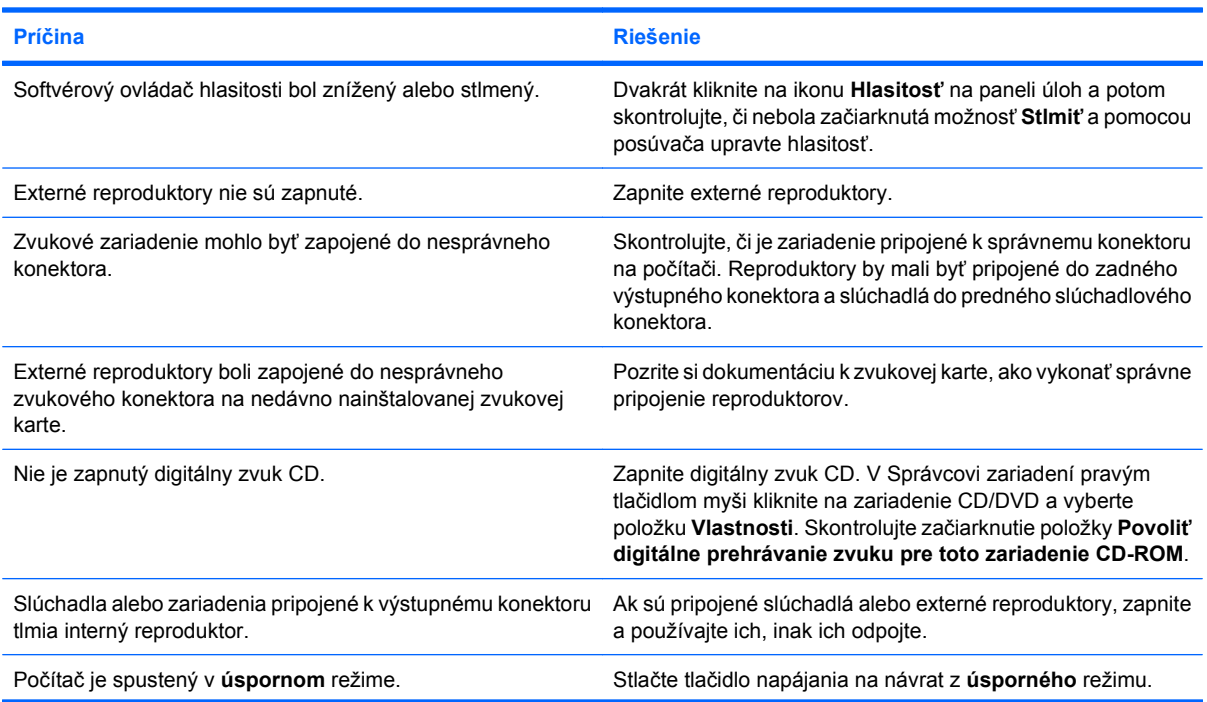

#### **Tabuľka 2-7 Riešenie problémov so zvukom (pokračovanie)**

**Z reproduktorov alebo slúchadiel nevychádza zvuk.**

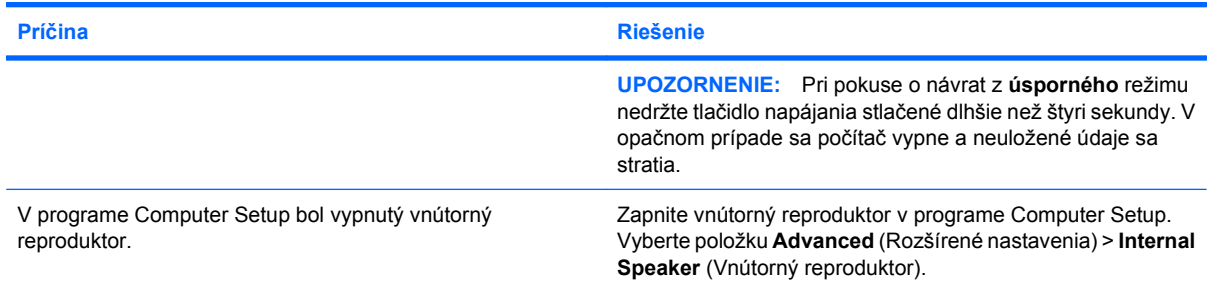

#### **Zvuk zo slúchadiel nie je čistý alebo zreteľný.**

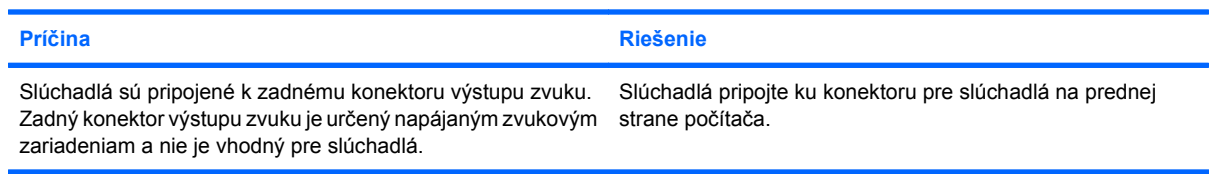

#### **Počas nahrávania zvuku sa počítač zdá byť zamknutý.**

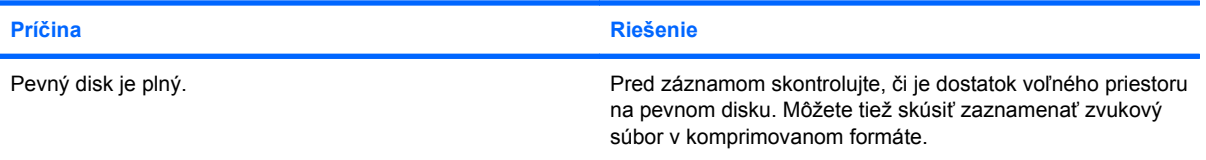

## <span id="page-34-0"></span>**Riešenie problémov s tlačiarňou**

Ak zaznamenáte problémy s tlačiarňou, pozrite si dokumentáciu k tlačiarni a bežné príčiny a riešenia uvedené v tejto tabuľke.

#### **Tabuľka 2-8 Riešenie problémov s tlačiarňou**

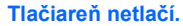

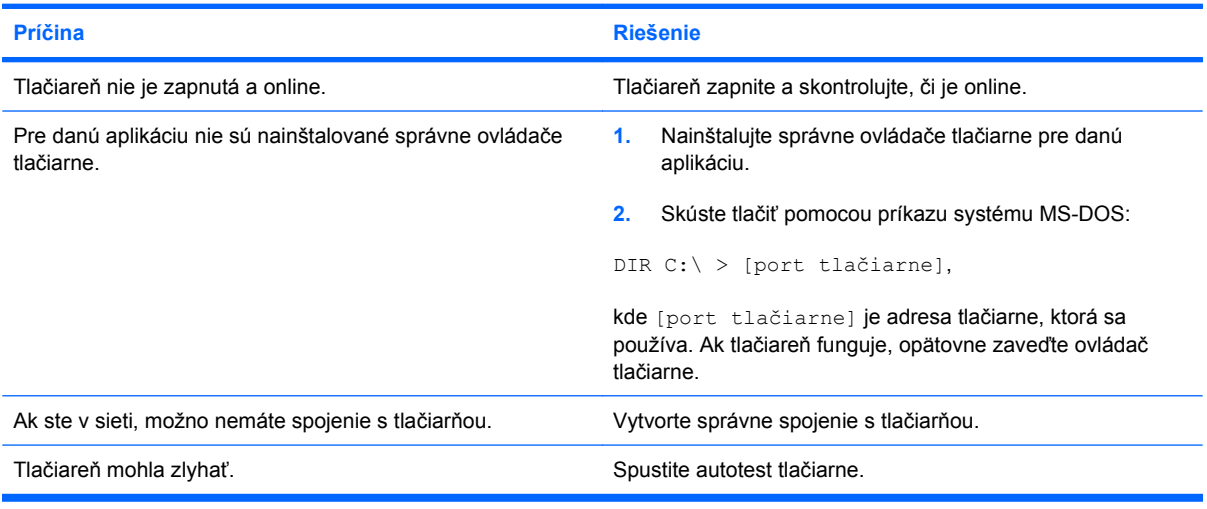

#### **Tlačiareň sa nezapla.**

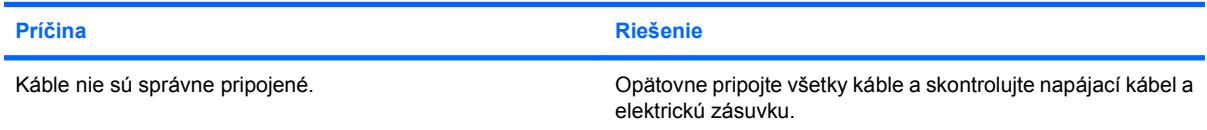

#### **Tlačiareň tlačí nezmyselné znaky.**

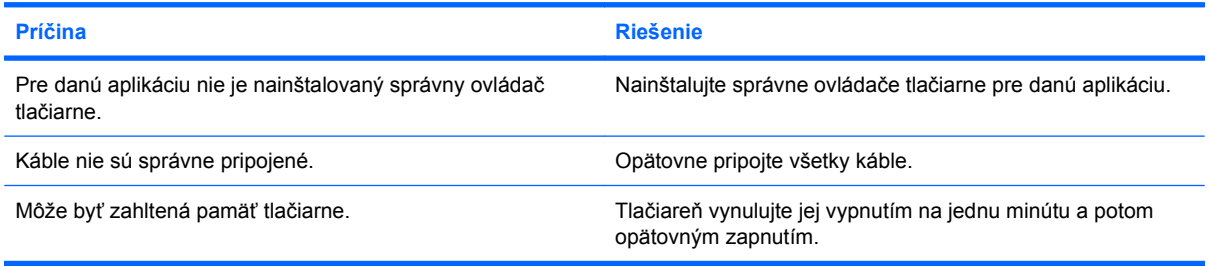

#### **Tlačiareň je v režime offline.**

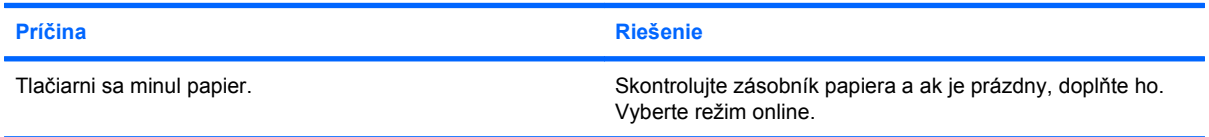

## <span id="page-35-0"></span>**Riešenie problémov s klávesnicou a myšou**

Ak zaznamenáte problémy s klávesnicou alebo myšou, pozrite si dokumentáciu k zariadeniu a bežné príčiny a riešenia uvedené v tejto tabuľke.

#### **Tabuľka 2-9 Riešenie problémov s klávesnicou**

**Počítač nereaguje na príkazy a písanie na klávesnici.**

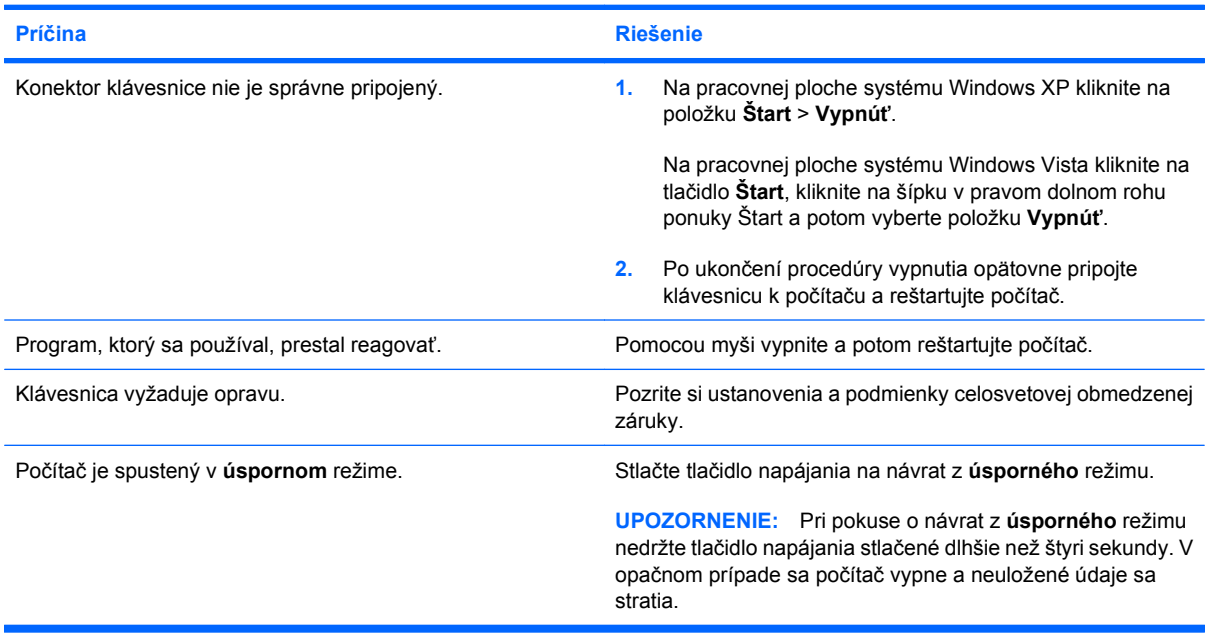

#### **Kurzorom sa nedá pohybovať pomocou klávesov so šípkami na numerickej klávesnici.**

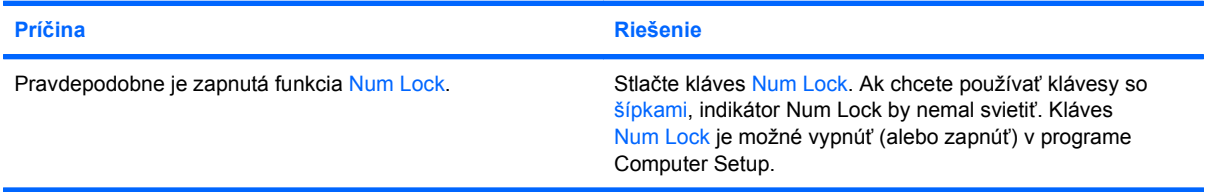

#### **Tabuľka 2-10 Riešenie problémov s myšou**

**Myš nereaguje na pohyb alebo je príliš pomalá.**

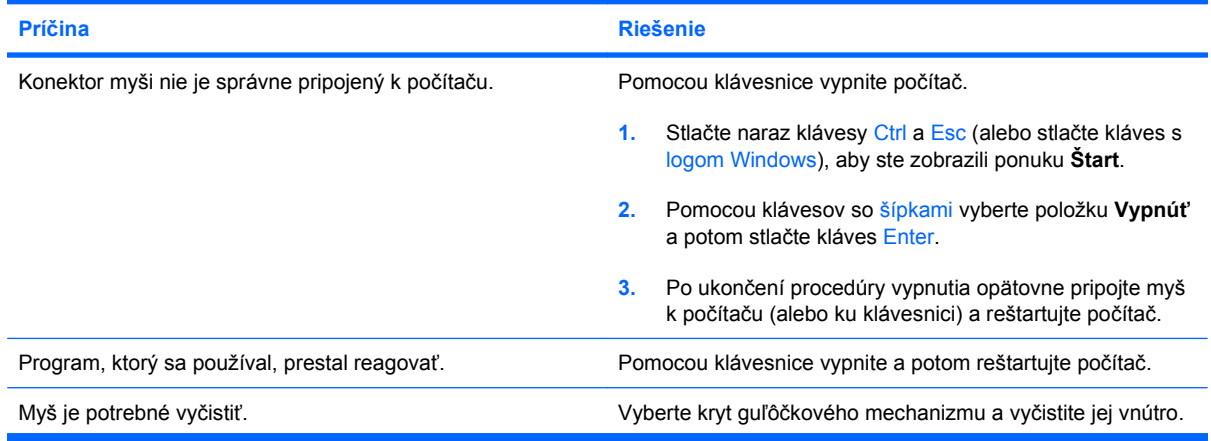

#### **Tabuľka 2-10 Riešenie problémov s myšou (pokračovanie)**

**Myš nereaguje na pohyb alebo je príliš pomalá.**

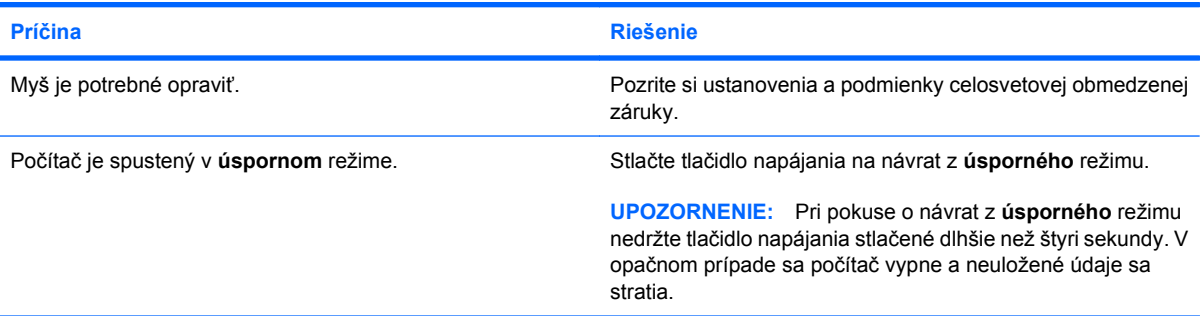

**Myš sa pohybuje len vertikálne, horizontálne alebo pohyb je trhaný.**

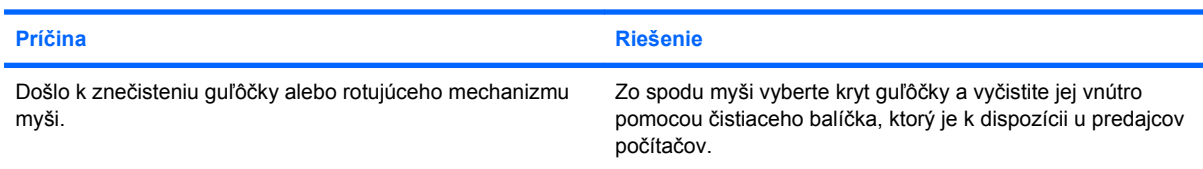

## <span id="page-37-0"></span>**Riešenie problémov s inštaláciou hardvéru**

Ak pridáte alebo odstránite hardvér, napríklad ďalšiu jednotku alebo rozširujúcu kartu, bude možno potrebné znova nakonfigurovať počítač. Ak nainštalujete zariadenie typu Plug and Play, systém Windows ho automaticky rozpozná a nakonfiguruje počítač. Ak nainštalujete zariadenie, ktoré technológiu Plug and Play nepodporuje, po dokončení inštalácie nového hardvéru je potrebné nakonfigurovať počítač. V systéme Windows použite sprievodcu **Sprievodca pridaním hardvéru** a postupujte podľa pokynov na obrazovke.

**VAROVANIE!** Ak je počítač pripojený k zdroju striedavého prúdu, systémová doska je neustále pod napätím. Aby ste znížili riziko úrazu spôsobeného elektrickým prúdom alebo stykom s horúcim povrchom súčastí, odpojte napájací kábel od elektrickej zásuvky a počkajte, kým vnútorné súčasti systému vychladnú.

#### **Tabuľka 2-11 Riešenie problémov s inštaláciou hardvéru**

**Systém nerozpoznal nové zariadenie.**

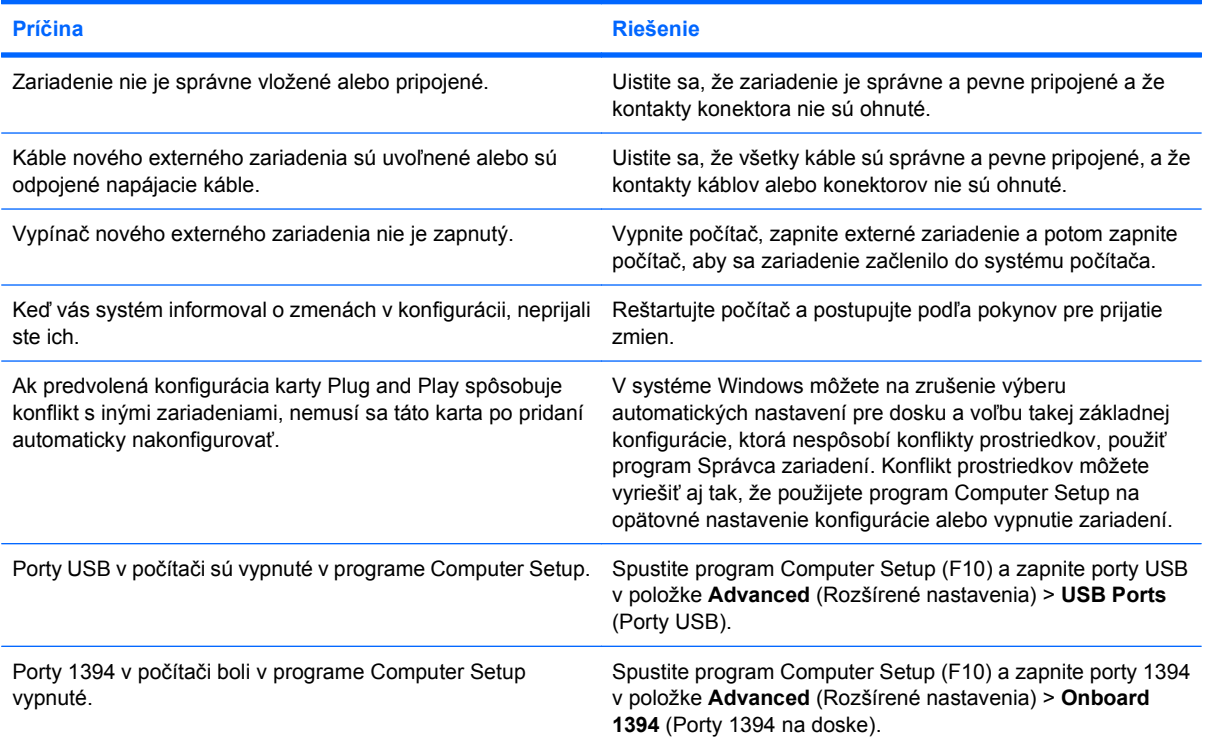

#### **Tabuľka 2-11 Riešenie problémov s inštaláciou hardvéru (pokračovanie)**

#### **Počítač sa nespustil.**

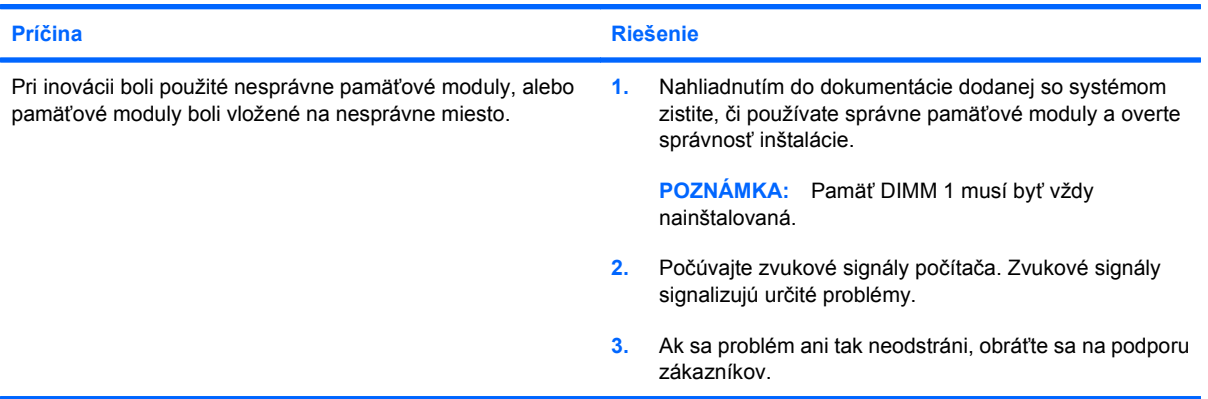

#### **Počítač vydáva krátke zapípanie, za čím nasleduje jedno dlhé zapípanie nasledované trojsekundovou prestávkou.**

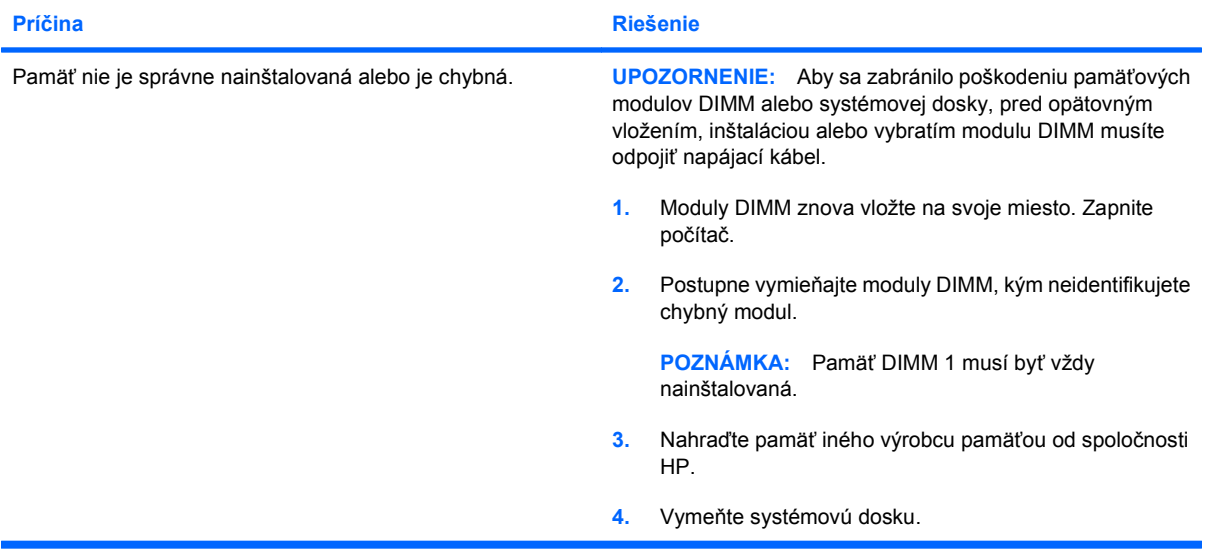

#### **Počítač vydáva dve krátke zapípania, za čím nasleduje jedno dlhé zapípanie nasledované trojsekundovou prestávkou.**

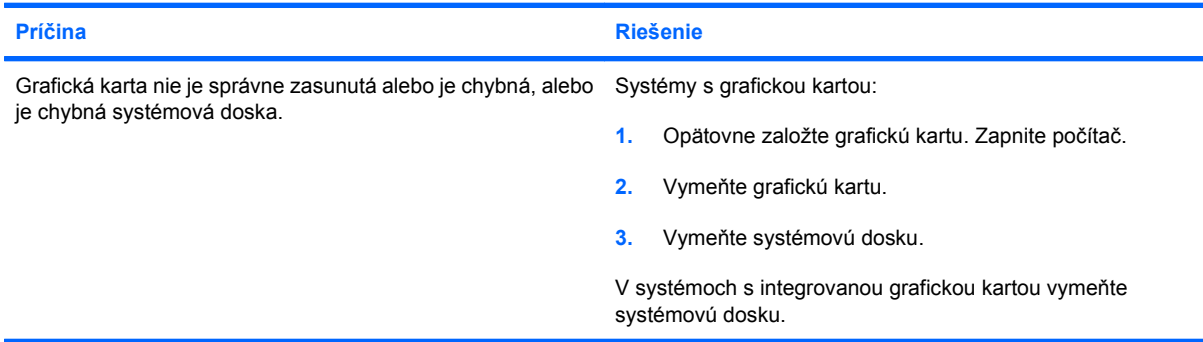

## <span id="page-39-0"></span>**Riešenie problémov so sieťou**

Niektoré bežné príčiny a riešenia problémov so sieťou sú uvedené v tejto tabuľke. Tieto pokyny sa nevenujú riešeniu problémov s káblami siete.

#### **Tabuľka 2-12 Riešenie problémov so sieťou**

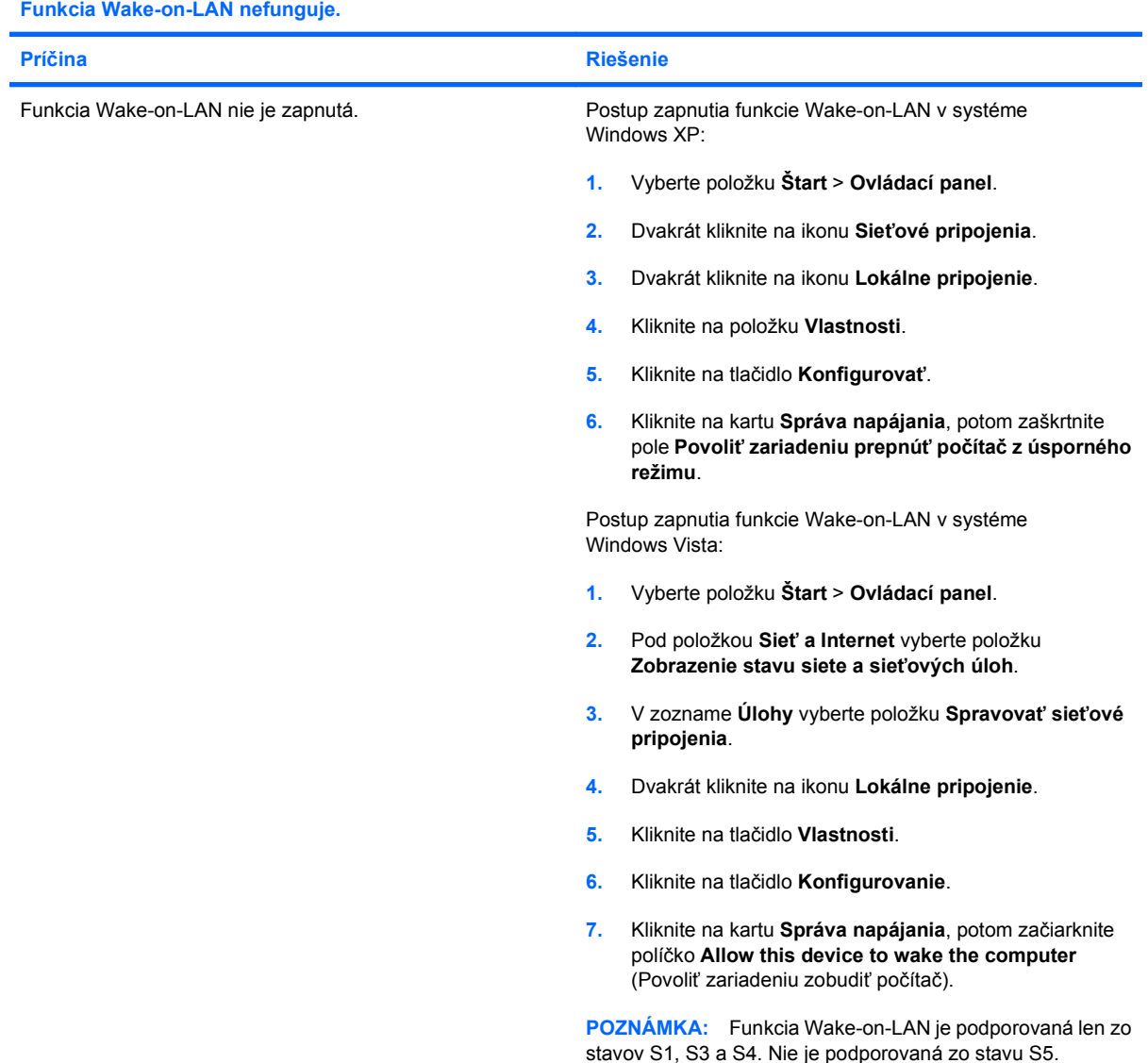

#### **Tabuľka 2-12 Riešenie problémov so sieťou (pokračovanie)**

**Sieťový ovládač nedetekuje sieťový radič.**

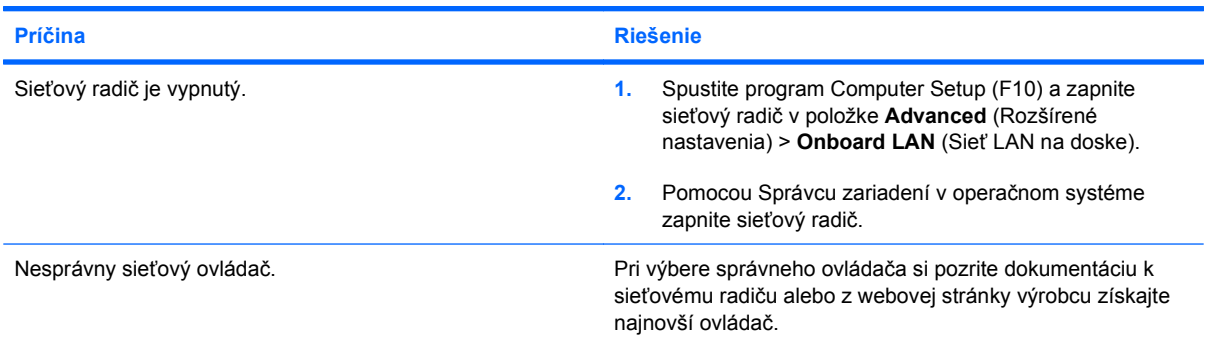

### **Indikátor stavu pripojenia na sieť nebliká.**

**POZNÁMKA: Pri sieťovej aktivite by mal indikátor stavu siete blikať.**

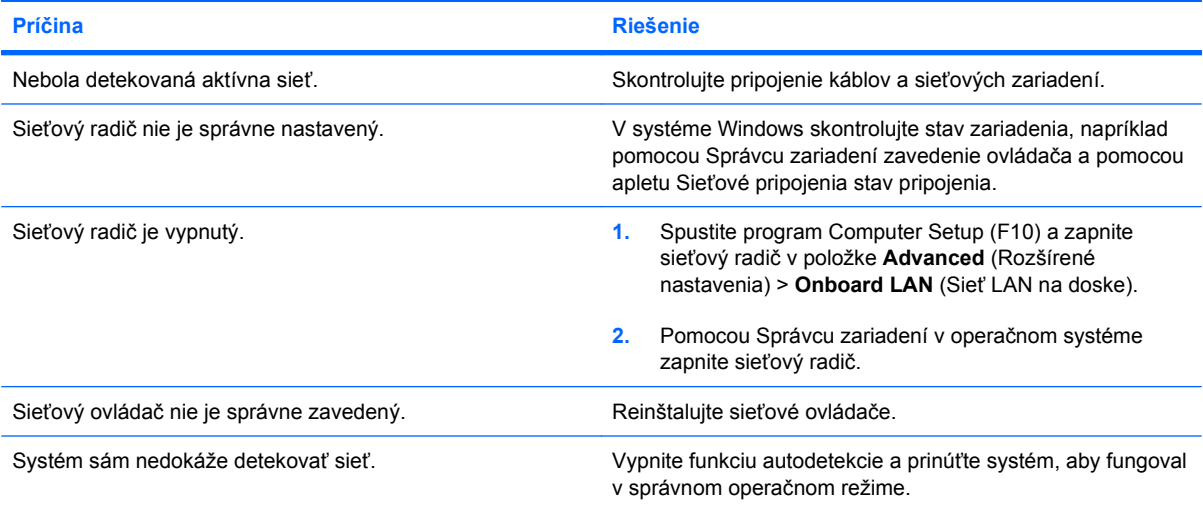

#### **Diagnostika hlási zlyhanie.**

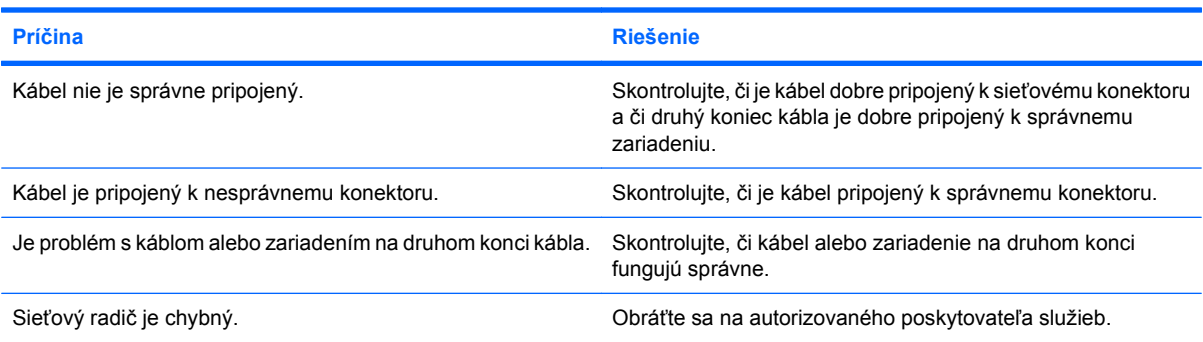

#### **Tabuľka 2-12 Riešenie problémov so sieťou (pokračovanie)**

**Diagnostika je v poriadku, ale počítač nekomunikuje so sieťou.**

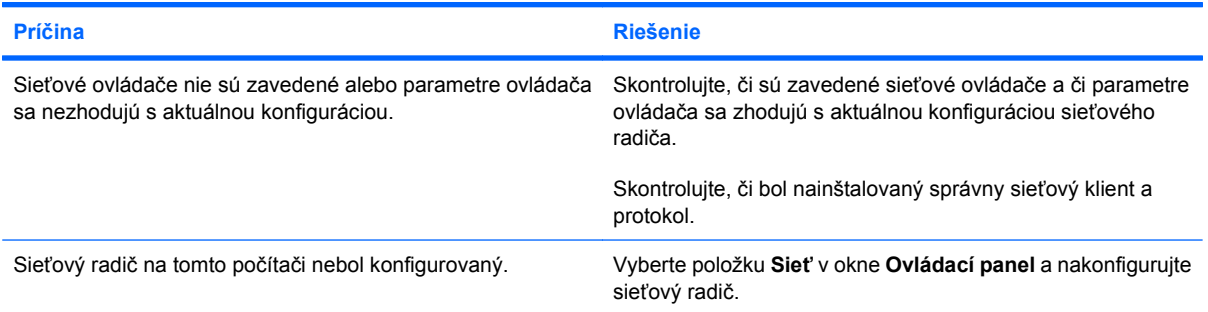

#### **Sieťový radič prestáva fungovať bez zjavnej príčiny.**

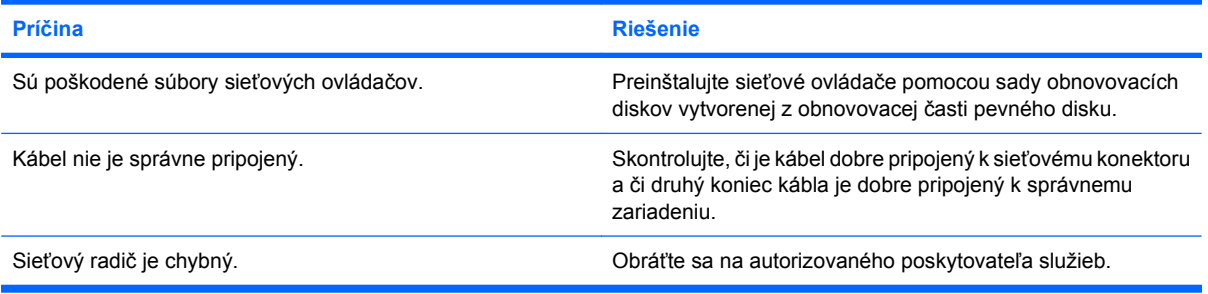

#### **Sieťová karta nie je spúšťateľná.**

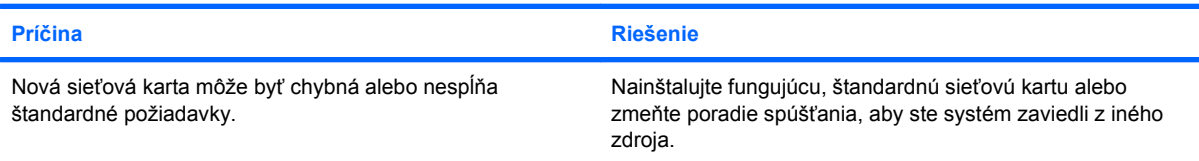

#### **Pri pokuse o inštaláciu vzdialeného systému nebolo možné sa pripojiť na sieťový server.**

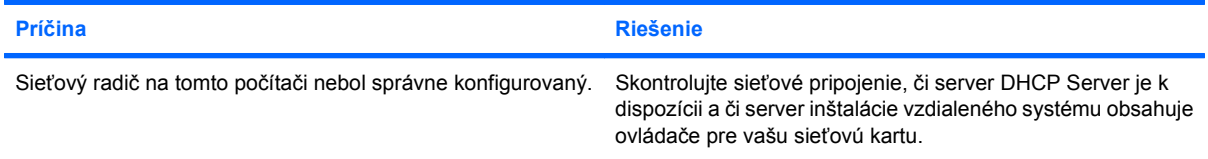

#### **Pomocný program inštalácie systému hlási nenaprogramovanú pamäť EEPROM.**

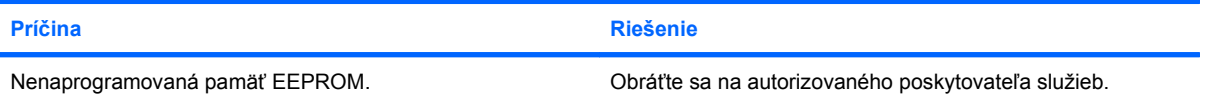

## <span id="page-42-0"></span>**Riešenie problémov s pamäťou**

Ak zaznamenáte problémy s pamäťou, tak si pozrite bežné príčiny a riešenia uvedené v tejto tabuľke.

**UPOZORNENIE:** Aj keď je počítač vypnutý, do modulov DIMM môže byť stále dodávaný prúd. Aby sa zabránilo poškodeniu pamäťových modulov DIMM alebo systémovej dosky, pred opätovným vložením, inštaláciou alebo vybratím modulu DIMM musíte odpojiť napájací kábel.

V prípade systémov, ktoré podporujú pamäte ECC spoločnosť HP nepodporuje zmiešavanie pamätí ECC a iných ako ECC. Inak počítač nezavedie operačný systém.

#### **Tabuľka 2-13 Riešenie problémov s pamäťou**

**Po inštalácii ďalších pamäťových modulov sa systém nezavedie alebo nefunguje správne.**

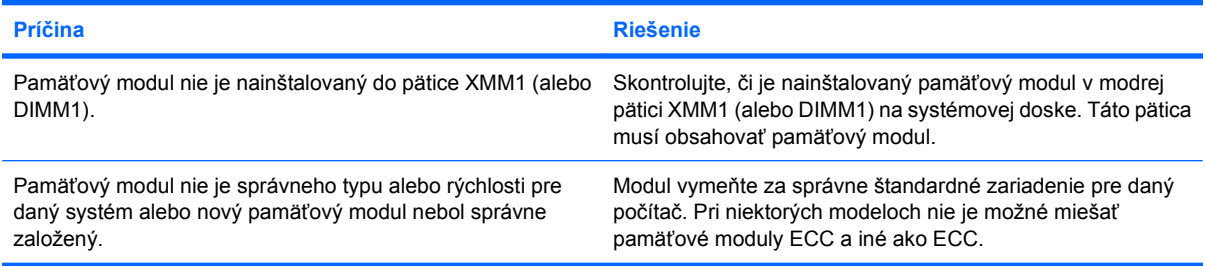

#### **Chyba nedostatku pamäte.**

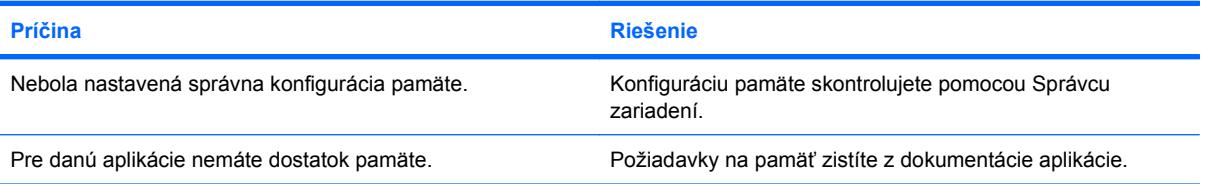

#### **Počítanie pamäte počas operácie POST je chybné.**

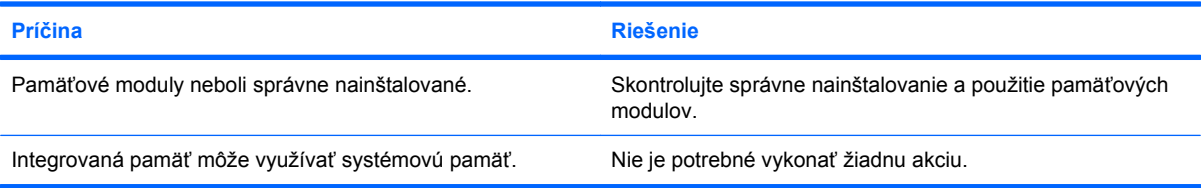

#### **Počas operácie chyba nedostatku pamäte.**

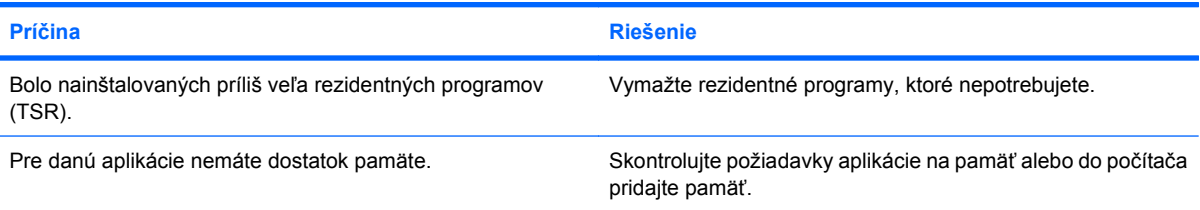

#### **Tabuľka 2-13 Riešenie problémov s pamäťou (pokračovanie)**

**Počítač vydáva krátke zapípanie, za čím nasleduje jedno dlhé zapípanie nasledované trojsekundovou prestávkou.**

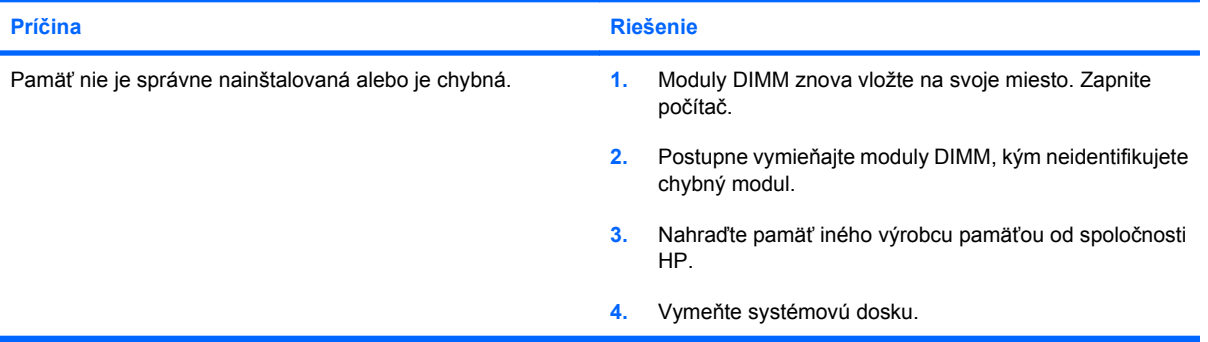

## <span id="page-44-0"></span>**Riešenie problémov s jednotkou CD-ROM alebo DVD**

Ak zaznamenáte problémy s jednotkou CD-ROM alebo DVD, pozrite si dokumentáciu k voliteľnému zariadeniu alebo bežné príčiny a riešenia uvedené v tejto tabuľke.

#### **Tabuľka 2-14 Riešenie problémov s jednotkou CD-ROM alebo DVD**

**Systém sa nespúšťa z jednotky CD-ROM alebo DVD.**

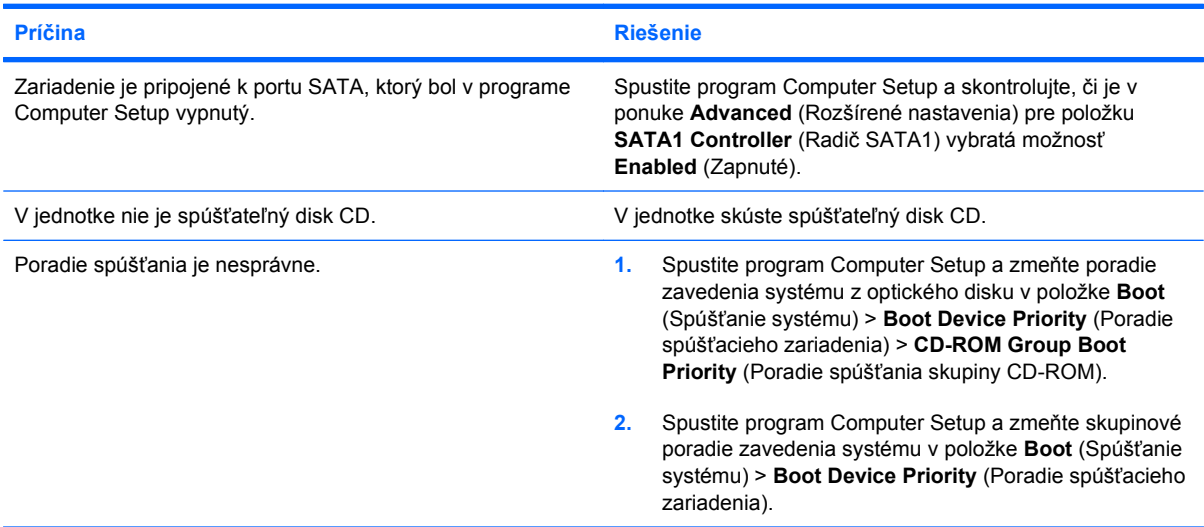

#### **Jednotka sa nenašla (identifikovaná).**

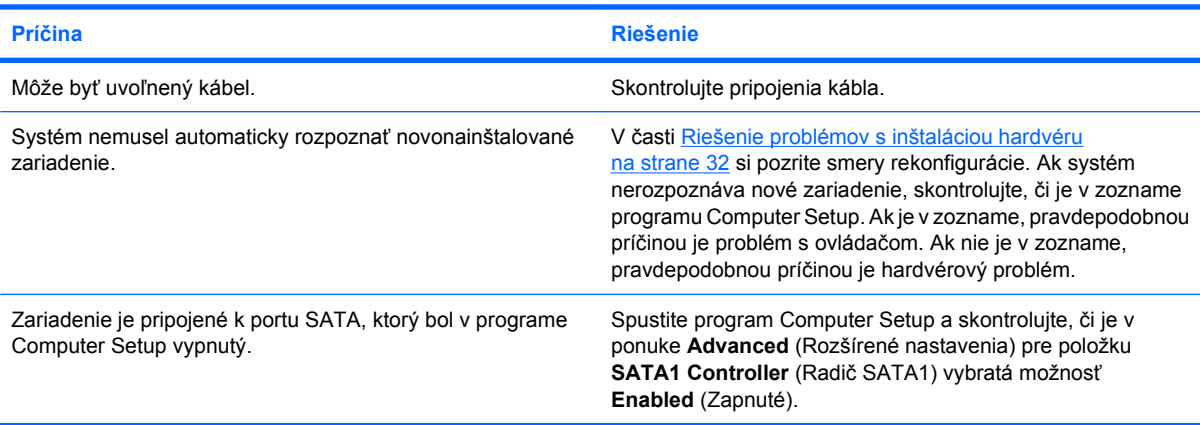

#### **Zariadenia CD-ROM alebo DVD neboli detekované alebo ovládač nebol zavedený.**

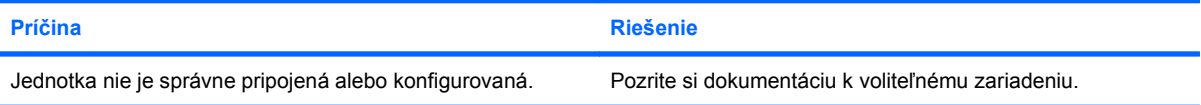

#### **Video sa z DVD jednotky neprehráva.**

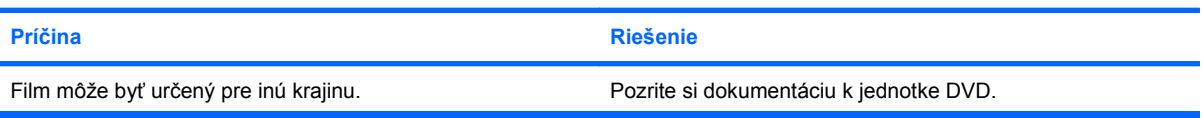

#### **Tabuľka 2-14 Riešenie problémov s jednotkou CD-ROM alebo DVD (pokračovanie)**

#### **Video sa z DVD jednotky neprehráva.**

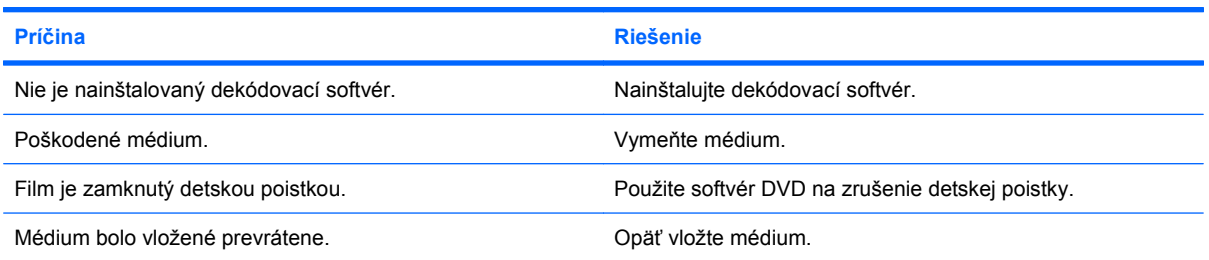

#### **Nie je možné vysunúť disk (jednotka s podávačom).**

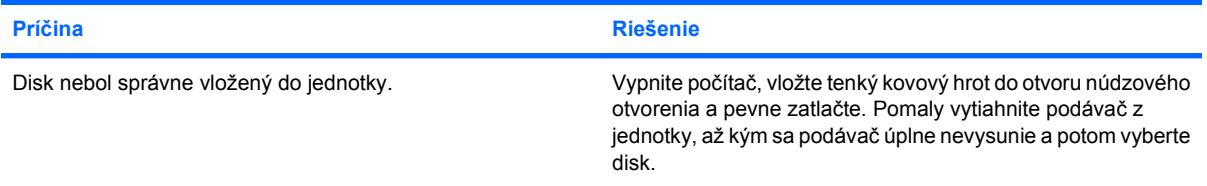

#### **Jednotka CD-ROM, CD-RW, DVD-ROM alebo DVD-R/RW nedokáže prečítať disk alebo začatie čítania trvá príliš dlho.**

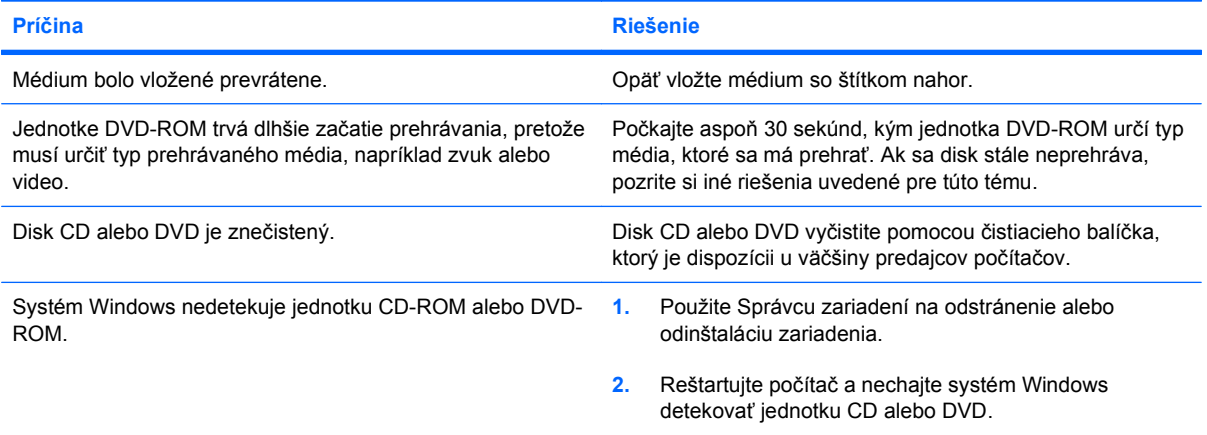

#### **Nahrávanie alebo kopírovanie diskov CD je ťažké alebo nemožné.**

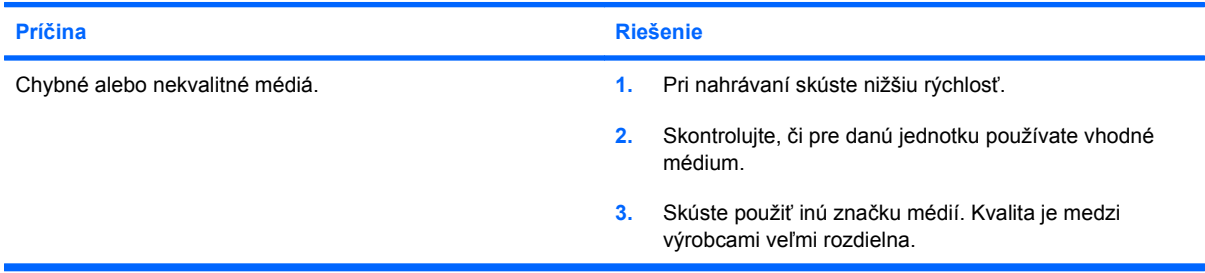

## <span id="page-46-0"></span>**Riešenie problémov s kľúčom USB**

Ak zaznamenáte problémy s kľúčom USB, tak si pozrite bežné príčiny a riešenia uvedené v tejto tabuľke.

#### **Tabuľka 2-15 Riešenie problémov s kľúčom USB**

#### **Kľúč USB nie je v systéme Windows viditeľný pod písmenom jednotky.**

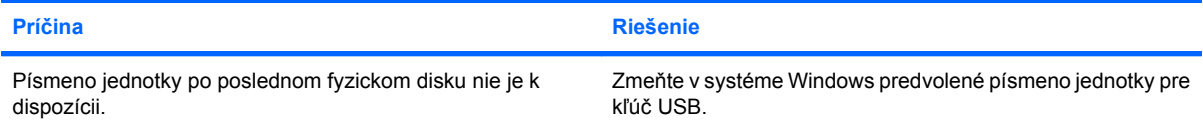

#### **Kľúč USB sa nenašiel (nebol identifikovaný).**

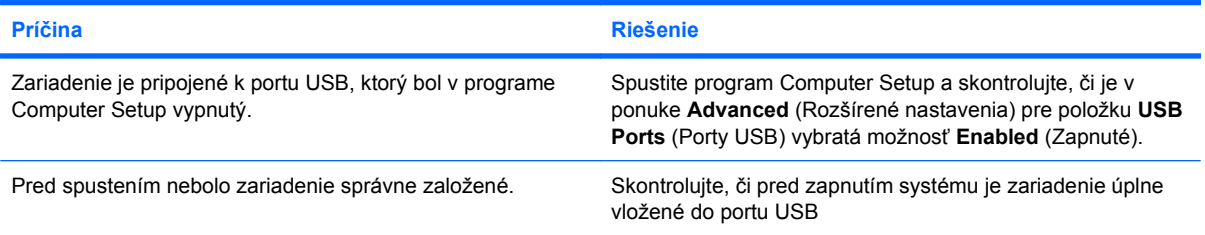

#### **Systém sa nespúšťa z kľúča USB.**

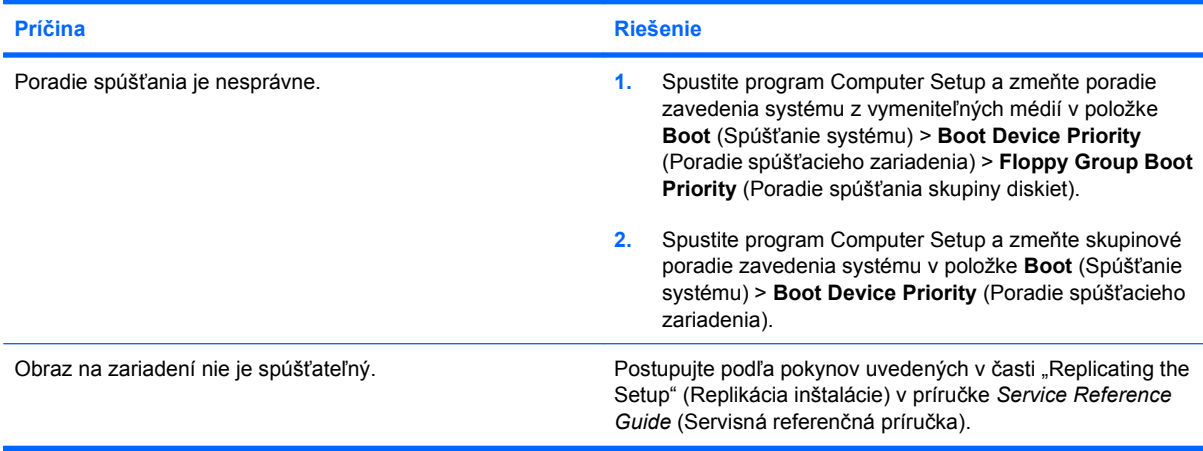

#### **Ak sa kľúč USB stane spúšťateľným, počítač bude spúšťať systém DOS.**

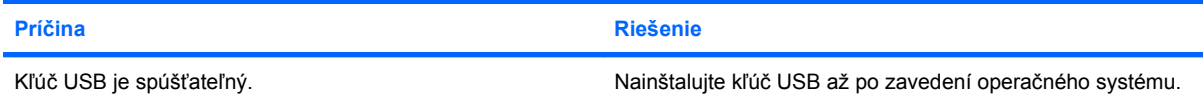

## <span id="page-47-0"></span>**Riešenie problémov so súčasťami predného panelu**

Ak zaznamenáte problémy so zariadeniami pripojenými k prednému panelu, pozrite si bežné príčiny a riešenia uvedené v tejto tabuľke.

#### **Tabuľka 2-16 Riešenie problémov so súčasťami predného panelu**

**Zariadenie USB, zariadenie 1394, slúchadlá alebo mikrofón neboli počítačom rozpoznané.**

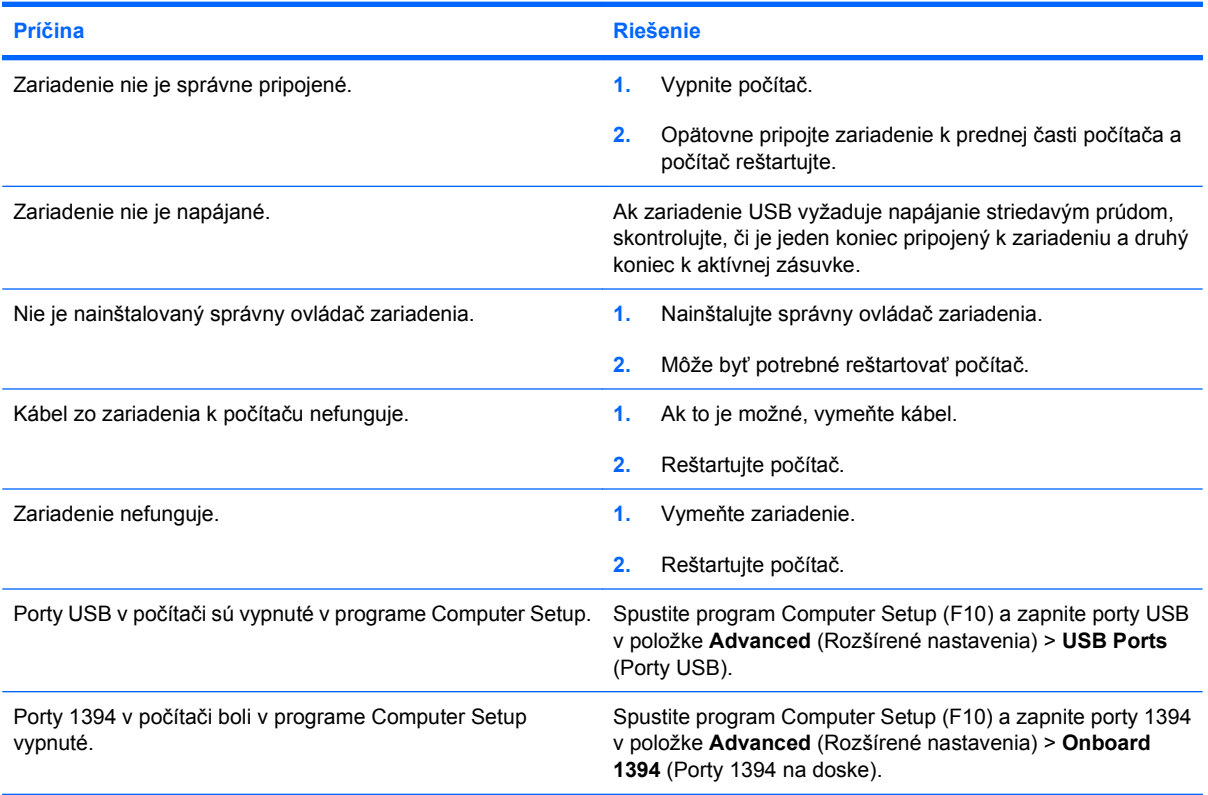

## <span id="page-48-0"></span>**Riešenie problémov s prístupom na internet**

Ak zaznamenáte problémy s prístupom na internet, obráťte sa na svojho poskytovateľa pripojenia na internet alebo si pozrite bežné príčiny a riešenia uvedené v tejto tabuľke.

#### **Tabuľka 2-17 Riešenie problémov s prístupom na internet**

**Nedá sa pripojiť k sieti internet.**

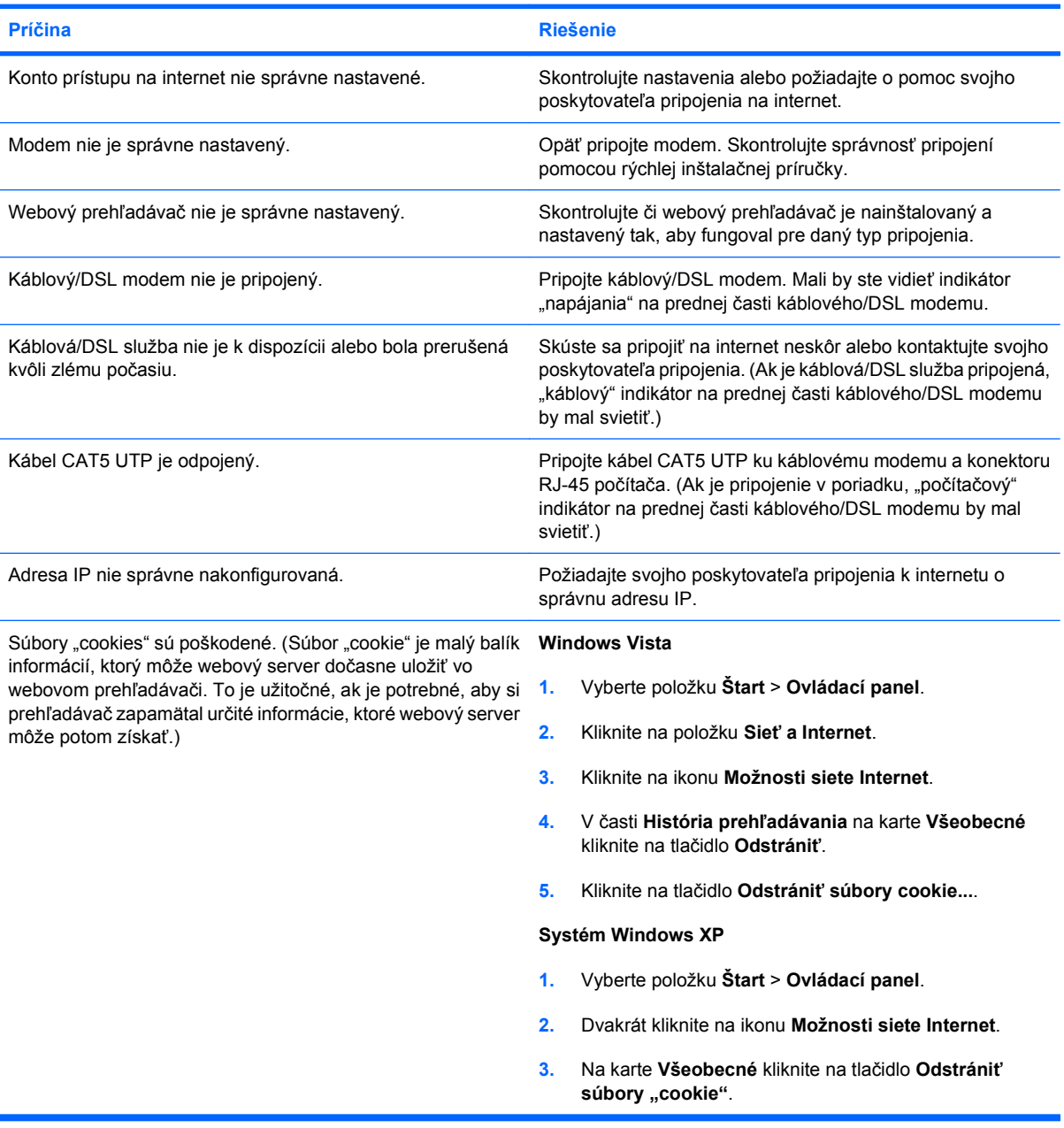

**Nie je možné automaticky spustiť internetové programy.**

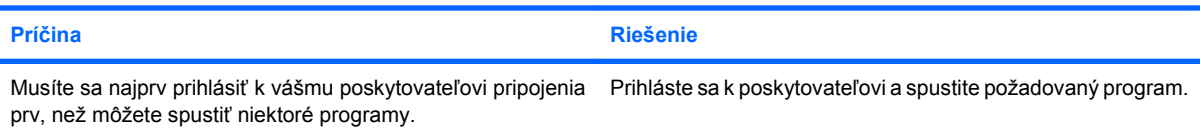

#### **Tabuľka 2-17 Riešenie problémov s prístupom na internet (pokračovanie)**

**Prevzatie webových stránok trvá príliš dlho.**

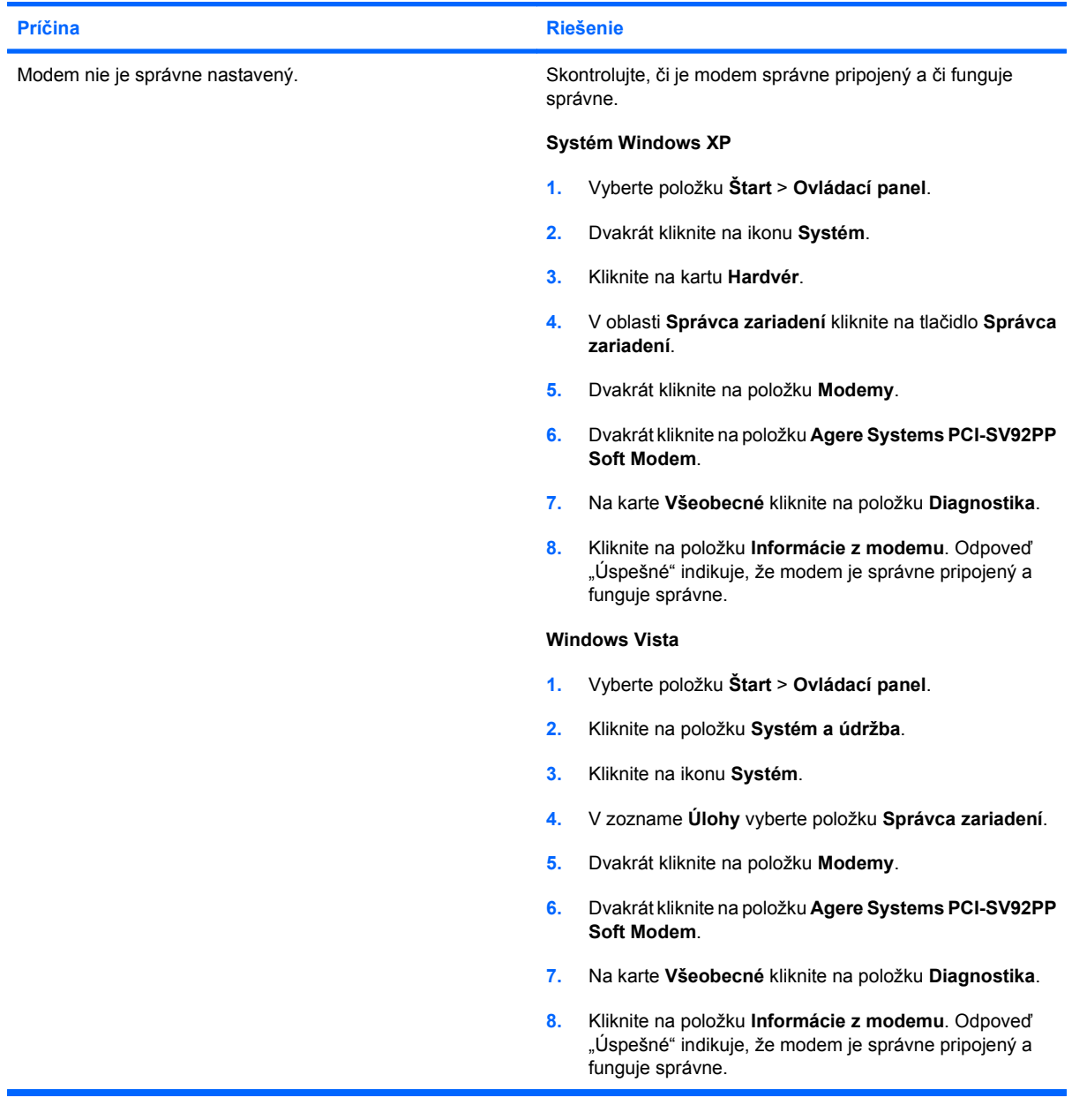

## <span id="page-50-0"></span>**Riešenie problémov so softvérom**

Väčšina problémov so softvérom vzniká ako výsledok nasledujúcich situácií:

- Aplikácia nebola nainštalovaná alebo konfigurovaná správne.
- Nie je dostatok pamäte na bežanie aplikácie.
- Vznikol konflikt medzi aplikáciami.
- Uistite sa, že sú nainštalované všetky potrebné ovládače zariadení.
- Ak ste nainštalovali iný operačný systém než systém nainštalovaný výrobcom, skontrolujte, či je podporovaný.

Ak zaznamenáte problémy so softvérom, tak si pozrite použiteľné riešenia uvedené v tejto tabuľke.

#### **Tabuľka 2-18 Riešenie problémov so softvérom**

**Počítač nepokračuje a neobjavilo sa logo HP.**

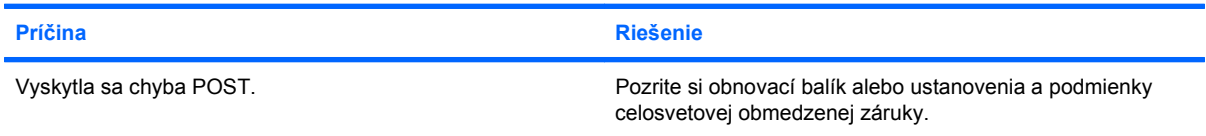

#### **Počítač nepokračuje po tom, ako sa objavilo logo HP.**

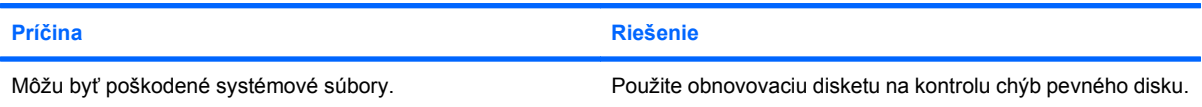

#### **Objavilo sa hlásenie "Illegal Operation has Occurred" (Vyskytla sa nepovolená operácia).**

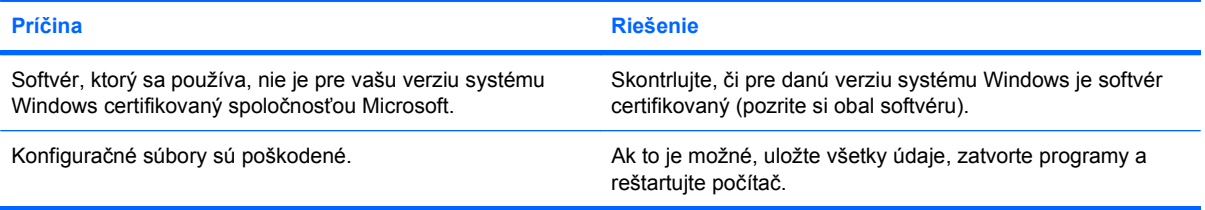

## <span id="page-51-0"></span>**Interpretácia zvukových signálov POST**

Táto časť sa zaoberá zvukovými kódmi, ktoré sa môžu vyskytnúť počas testu POST alebo pred ním a ku ktorým nemusí byť priradený žiadny kód chyby ani textové hlásenie.

**VAROVANIE!** Ak je počítač pripojený k zdroju striedavého prúdu, systémová doska je neustále pod napätím. Aby ste znížili riziko úrazu spôsobeného elektrickým prúdom alebo stykom s horúcim povrchom súčastí, odpojte napájací kábel od elektrickej zásuvky a počkajte, kým vnútorné súčasti systému vychladnú.

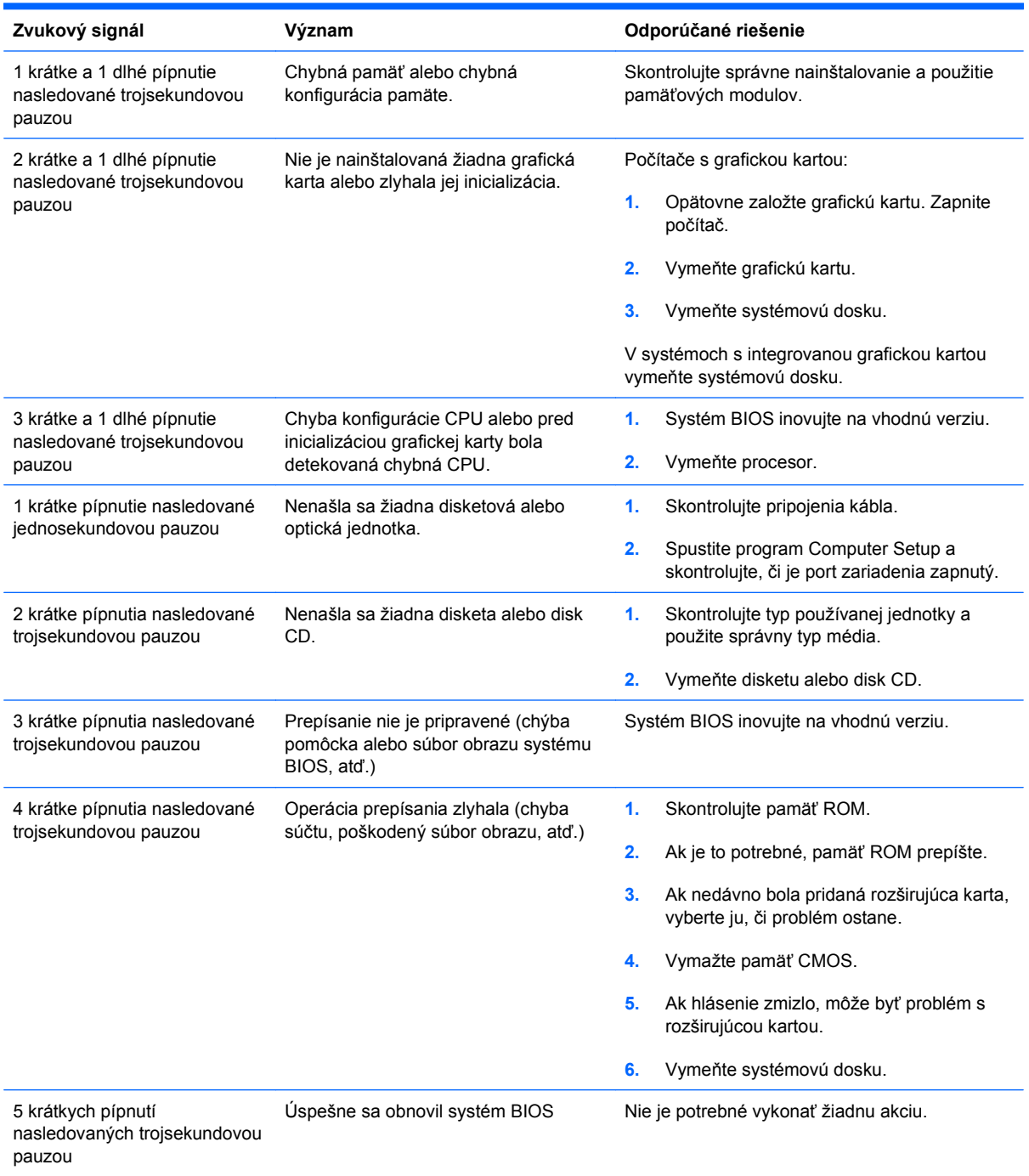

## <span id="page-52-0"></span>**Zmena nastavenia prepínača hesla**

Na vypnutie funkcií hesiel pri zapnutí a pre nastavenie počítača, alebo ich zrušenie vykonajte tieto kroky:

- **1.** Vypnite operačný systém, potom vypnite počítač a externé zariadenia a odpojte napájací kábel z elektrickej zásuvky.
- **2.** S odpojeným napájacím káblom stlačte tlačidlo napájania, aby ste systém zbavili reziduálnej energie.
	- **VAROVANIE!** Aby ste znížili riziko úrazu spôsobeného elektrickým prúdom alebo stykom s horúcim povrchom súčastí, odpojte napájací kábel od elektrickej zásuvky a počkajte, kým vnútorné súčasti systému vychladnú.
	- **UPOZORNENIE:** Ak je počítač pripojený k zdroju, na systémovú dosku sa neustále privádza napätie, aj keď je jednotka vypnutá. Neodpojenie napájacieho kábla môže spôsobiť poškodenie systému.

Statická elektrina môže poškodiť elektronické súčasti počítača alebo ďalšieho vybavenia. Skôr než začnete, dotknite sa uzemneného kovového predmetu, aby došlo k vybitiu statickej elektriny. Ďalšie informácie nájdete v príručke *Referenčná príručka k hardvéru*.

- **3.** Odoberte kryt alebo prístupový panel počítača.
- **4.** Nájdite konektor a prepínač označený **E69**.
- **POZNÁMKA:** Prepínač hesla je modrý, takže sa ľahko identifikuje. Pomoc pri lokalizácii prepínača hesla a iných súčastí systémovej dosky nájdete v dokumente *Illustrated Parts & Service Map* (IPSM - Ilustrová mapa súčiastok a služieb) daného systému. Mapu IPSM je možné prevziať z adresy [http://www.hp.com/support.](http://www.hp.com/support)
- **5.** Vyberte prepínač z pozície 3 a 5 a dajte ho do pozície 1 a 3.
- **6.** Znova nasaďte kryt alebo prístupový panel počítača.
- **7.** Znova pripojte externé zariadenie.
- **8.** Zapojte pripojte a zapnite počítač. Nechajte spustiť operačný systém. To vymaže aktuálne heslá a vypnú sa funkcie hesiel.
- **9.** Na vytvorenie nových hesiel zopakujte kroky 1 až 4, vymeňte polohu prepínačov hesiel na kolíkoch 3 a 5, a potom zopakujte kroky 6 až 8. Nové heslá vytvorte v programe Computer Setup. Pokyny pre program Computer Setup nájdete v *Príručke programu Computer Setup (F10)*.

## <span id="page-53-0"></span>**Zmena nastavenia prepínača CMOS**

- **1.** Vypnite počítač a všetky externé zariadenia a tiež odpojte napájací kábel od elektrickej zásuvky. Na vymazanie pamäte CMOS je potrebné systém odpojiť od napájania.
- **2.** Odpojte klávesnicu, monitor a iné externé zariadenia pripojené k počítaču.
- **VAROVANIE!** Aby ste znížili riziko úrazu spôsobeného elektrickým prúdom alebo stykom s horúcim povrchom súčastí, odpojte napájací kábel od elektrickej zásuvky a počkajte, kým vnútorné súčasti systému vychladnú.
- **UPOZORNENIE:** Ak je počítač pripojený k zdroju napájania, systémová doska je neustále pod napätím, aj keď je jednotka vypnutá. Neodpojenie napájacieho kábla môže spôsobiť poškodenie systému.

Statická elektrina môže poškodiť elektronické súčasti počítača alebo ďalšieho vybavenia. Skôr než začnete, dotknite sa uzemneného kovového predmetu, aby ste zaistili, že nebudete nabití statickou elektrinou. Ďalšie informácie nájdete v príručke *Referenčná príručka k hardvéru*.

- **3.** Odoberte kryt alebo prístupový panel počítača.
- **UPOZORNENIE:** Vynulovanie pamäte CMOS nastaví počítač na predvolené hodnoty z výroby a vymaže všetky vlastné informácie vrátane hesiel, označenie prostriedku a špeciálnych nastavení.
- **4.** Nájdite konektor a prepínač označený **E69**.
- **POZNÁMKA:** Uistite sa, že ste napájací kábel odpojili od elektrickej zásuvky. Pamäť CMOS sa nevymaže, ak je napájací kábel pripojený.

**POZNÁMKA:** Prepínač CMOS je modrý, takže sa ľahko identifikuje. Pomoc pri lokalizácii prepínača CMOS a iných súčastí systémovej dosky nájdete v dokumente *Illustrated Parts & Service Map* (IPSM - Ilustrová mapa súčiastok a služieb) daného systému. Mapu IPSM je možné prevziať z adresy [http://www.hp.com/support.](http://www.hp.com/support)

- **5.** Vyberte prepínač CMOS z pozície 4 a 6 a dajte ho do pozície 2 a 4. To vymaže pamäť CMOS.
- **6.** Prepínač dajte späť na pozíciu 4 a 6.
- **7.** Dajte späť kryt alebo prístupový panel počítača.
- **8.** Znova pripojte externé zariadenia.
- **9.** Zapojte pripojte a zapnite počítač.
- **POZNÁMKA:** Pomocou programu Computer Setup znova nastavte systém vrátane dátumu a času.

Pokyny pre program Computer Setup nájdete v *Príručke programu Computer Setup (F10)*.

## <span id="page-54-0"></span>**Kontaktovanie strediska podpory zákazníkov**

Ak potrebujete pomoc alebo služby, obráťte sa na autorizovaného predajcu alebo dílera. Ak chcete vyhľadať najbližšieho predajcu alebo dílera, navštívte lokalitu [http://www.hp.com.](http://www.hp.com)

**POZNÁMKA:** Ak počítač prinesiete k autorizovanému predajcovi, dílerovi alebo poskytovateľovi služieb za účelom servisu, mali by ste mu poskytnúť heslá pre nastavenie a spustenie, ak sú nastavené.

V záruke alebo v príručke *Telefónne čísla podpory* sú uvedené čísla, na ktorých získate technickú podporu.

# <span id="page-55-0"></span>**Register**

### **B**

bezpečnosť a pohodlná obsluha [8](#page-13-0)

### **C**

CMOS zmena nastavenia prepínača [48](#page-53-0)

### **D**

diagnostický program [1](#page-6-0)

### **F**

funkcia Wake-on-LAN [34](#page-39-0)

### **H**

heslo zmena nastavenia prepínača [47](#page-52-0)

### **K**

kódy chýb [46](#page-51-0) kódy chýb POST [46](#page-51-0)

### **P**

Podpora zákazníkov [8](#page-13-0), [49](#page-54-0) prepínač CMOS [48](#page-53-0) heslo [47](#page-52-0) prístupový panel, zamknutý [12](#page-17-0) problémy CD-ROM alebo DVD [39](#page-44-0) čítač mediálnych kariet [21](#page-26-0) disketa [15](#page-20-0) inštalácia hardvéru [32](#page-37-0) klávesnica [30](#page-35-0) kľúč USB [41](#page-46-0) monitor [23](#page-28-0) myš [30](#page-35-0) napájanie [14](#page-19-0)

pamäť [37](#page-42-0) pevný disk [18](#page-23-0) predný panel [42](#page-47-0) prístup na internet [43](#page-48-0) sieť [34](#page-39-0) softvér [45](#page-50-0) tlačiareň [29](#page-34-0) všeobecné [11](#page-16-0) zvuk [27](#page-32-0) problémy čítača mediálnych kariet [21](#page-26-0) problémy s disketou [15](#page-20-0) problémy s diskom CD-ROM alebo DVD [39](#page-44-0) problémy s inštaláciou hardvéru [32](#page-37-0) problémy s klávesnicou [30](#page-35-0) problémy s kľúčom USB [41](#page-46-0) problémy s monitorom [23](#page-28-0) problémy s myšou [30](#page-35-0) problémy s napájaním [14](#page-19-0) problémy s optickou jednotkou [39](#page-44-0) problémy so sieťou [34](#page-39-0) problémy so zvukom [27](#page-32-0) problémy s pamäťou [37](#page-42-0) problémy s pevným diskom [18](#page-23-0) problémy s predným panelom [42](#page-47-0) problémy s prístupom na internet [43](#page-48-0) problémy s tlačiarňou [29](#page-34-0) program Insight Diagnostics [1](#page-6-0)

### **S**

softvér problémy [45](#page-50-0) zálohovanie [6](#page-11-0)

### **U**

užitočné rady [9](#page-14-0)

### **V**

všeobecné problémy [11](#page-16-0)

### **Z**

zapípania, kódy chýb [46](#page-51-0)